# **คู่มือการใช้งานระบบสหกิจศึกษาฯ (ส าหรับนักศึกษา)**

### **การเข้าสู่หน้าเว็บ (ผ่านหน้าเว็บมหาวิทยาลัย)**

1. เข้าจากทางหน้าเว็บ <http://www.rmutp.ac.th/>

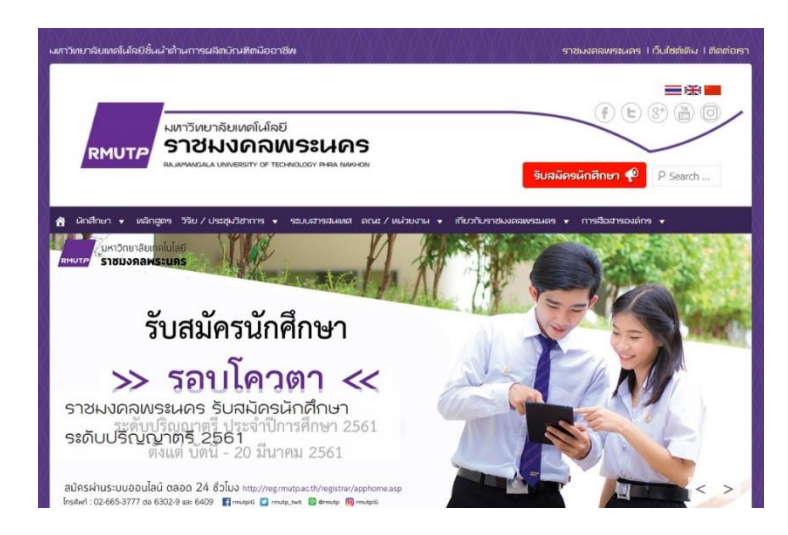

2. เลือก "ระบบสารสนเทศ"

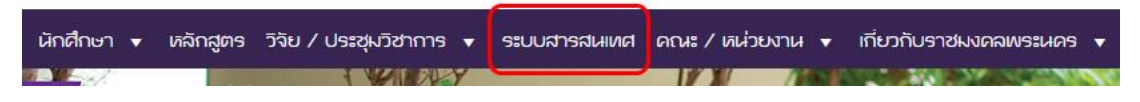

3. ไปยังหน้าระบบสารสนเทศ

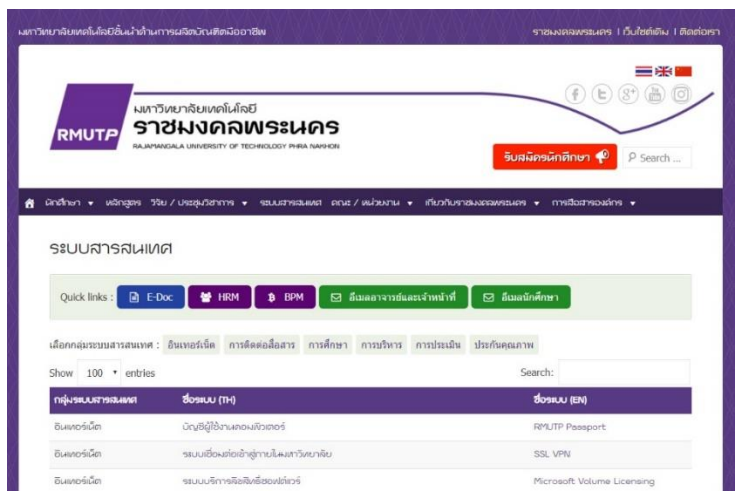

4. เลือก ["ระบบงานสารสนเทศสหกิจนักศึกษา"](http://203.158.144.140/coop)

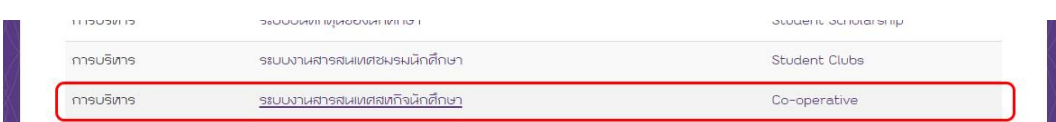

5. ไปยังระบบสหกิจศึกษา

\*\*\*\*\*\*\*\*\*\*\*\*\*\*\*\*\*\*\*\*\*\*\*\*\*\*\*\*\*\*\*\*\*\*\*\*\*\*\*\*\*\*\*\*\*\*\*\*\*\*\*\*\*\*\*\*\*\*\*\*\*\*\*\*\*\*\*\*\*\*\*\*\*\*\*

### **การเข้าสู่ระบบ**

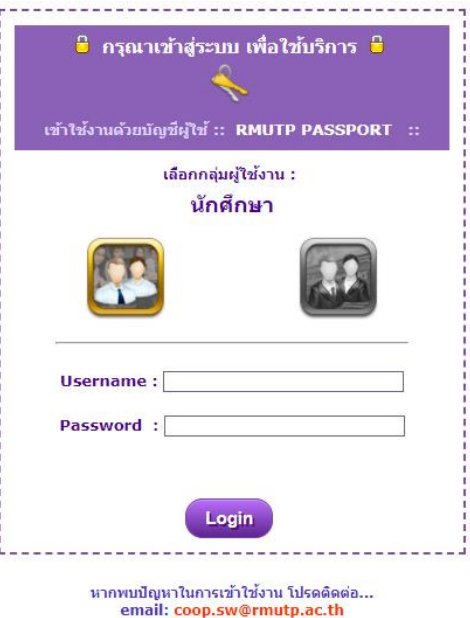

1. เลือกกลุ่มผู้ใช้งาน โดยคลิกที่ไอคอน ซึ่งแยกเป็นโหมดสำหรับนักศึกษา และโหมดสำหรับอาจารย์และ เจ้าหน้าที่งานสหกิจ (กรณีนักศึกษา ให้เลือกโหมดทางซ้ายมือ)

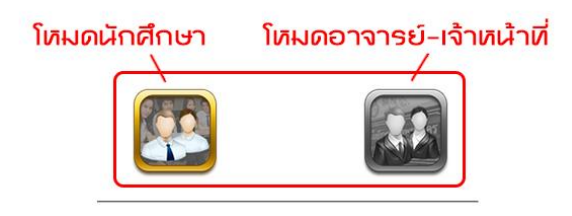

2. ใส่ Username และ Password (RMUTP PASSPORT: http://www.rmutp.ac.th/rmutppassport/)

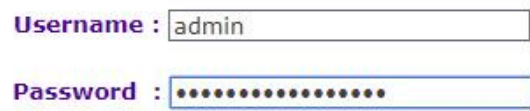

3. จากนั้นให้กดปุ่ม Login เพื่อเข้าสู่ระบบ

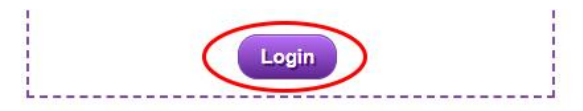

- 4. หาก Login สำเร็จ ระบบจะนำเข้าสู่หน้าหลักของผู้ใช้งานแต่ละประเภท
- 5. แต่หาก Login ไม่สำเร็จ อาจมีสาเหตุจาก...
	- กรอก Username หรือ Password ผิด
	- เลือกโหมดการใช้งานผิดประเภท
	- ปัญหาอื่นๆ นอกเหนือจาก 2 กรณีข้างต้น ให้ทำการติดต่อผู้ดูแลระบบตาม email ที่ระบุไว้

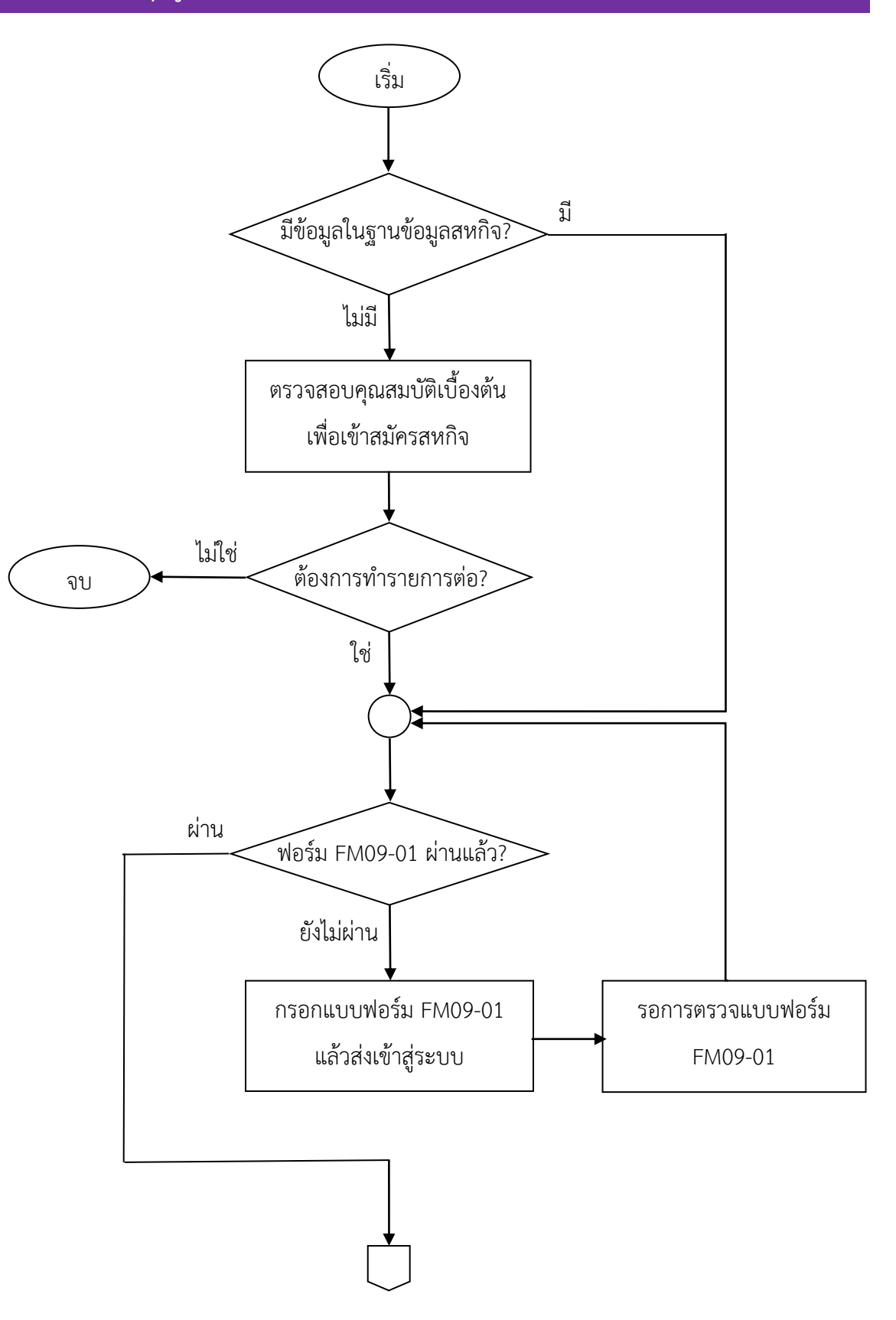

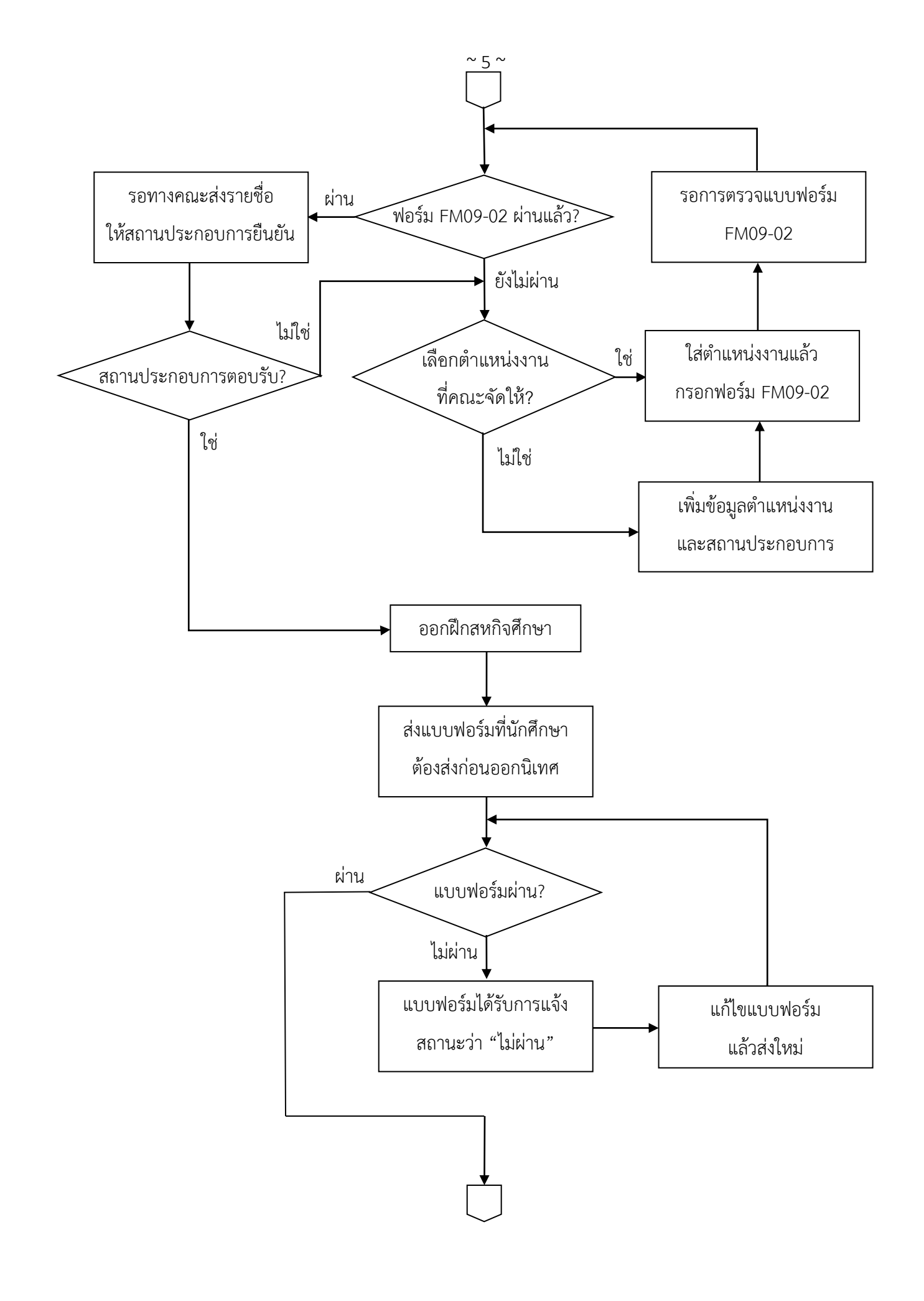

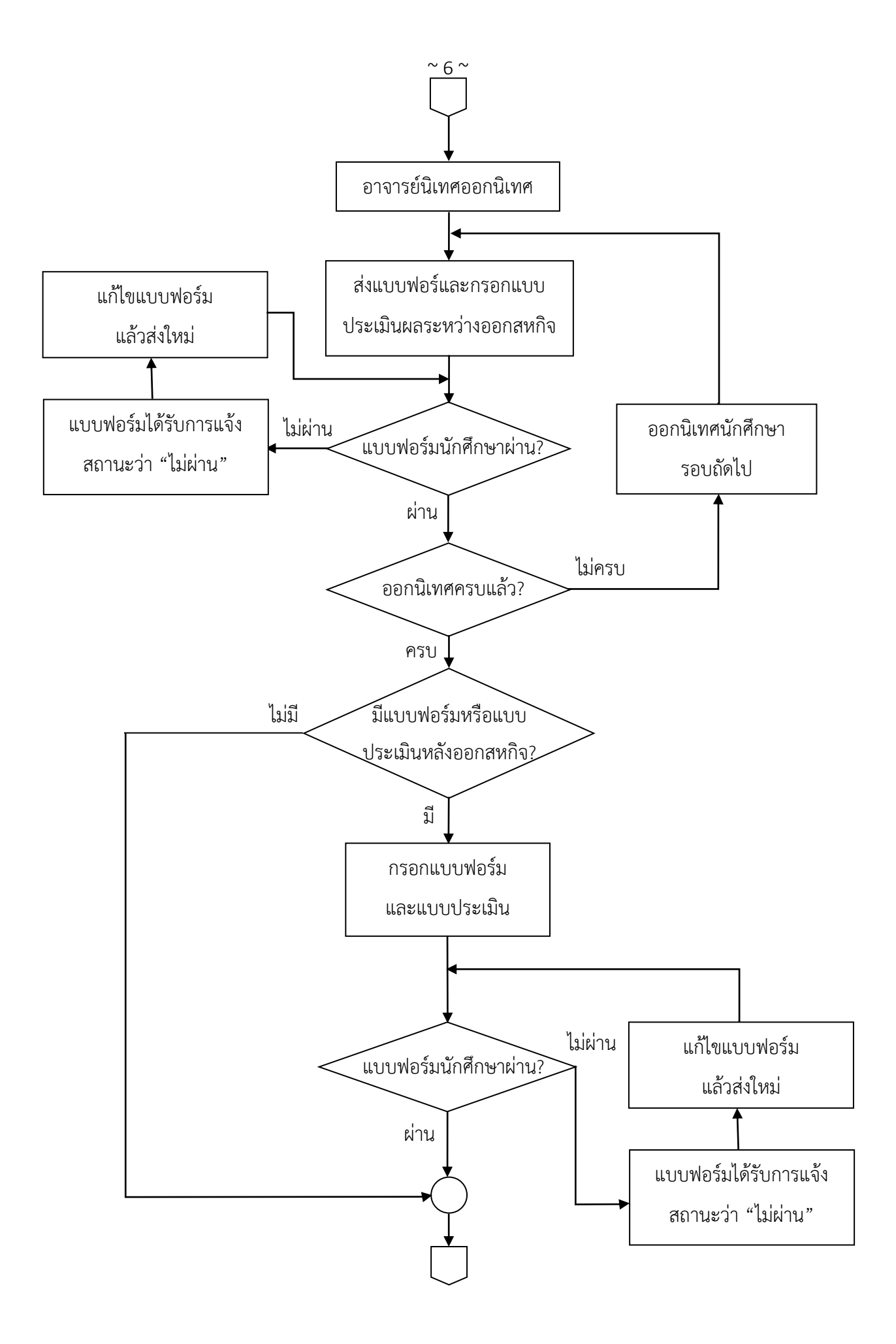

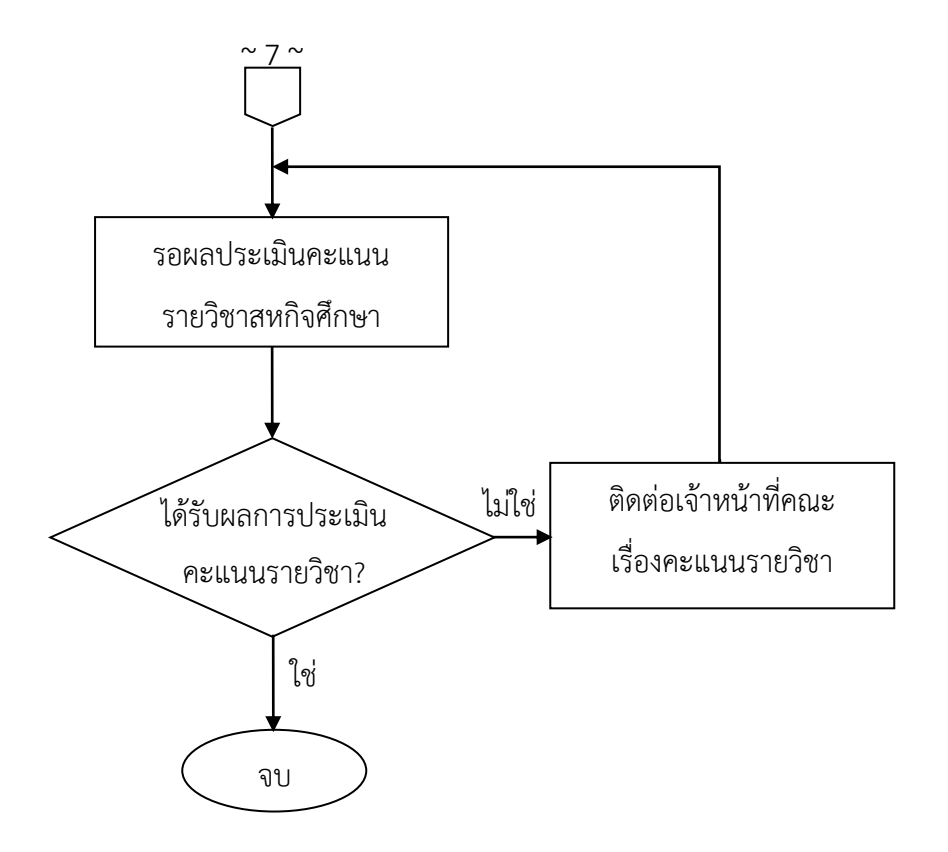

## **การใช้งานในกลุ่มผู้ใช้ "นักศึกษา"**

หน้าหลักของกลุ่มผู้ใช้ "นักศึกษา"

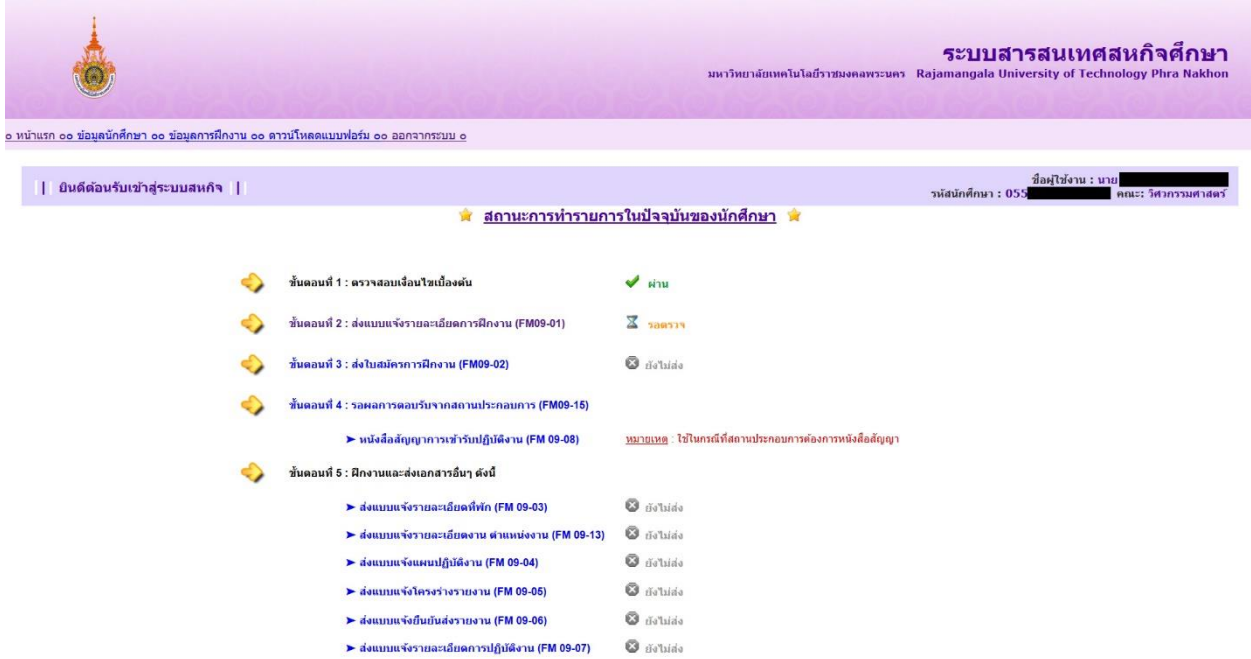

- แสดงรายชื่อแบบฟอร์มและแบบประเมินที่นักศึกษาจะต้องส่ง พร้อมทั้งแสดงสถานะการส่งแบบฟอร์ม ทางด้านขวามือ
- จากรายชื่อแบบฟอร์ม จะเชื่อมต่อกับหน้าแบบฟอร์มสำหรับกรอกข้อมูล

\*\*\*\*\*\*\*\*\*\*\*\*\*\*\*\*\*\*\*\*\*\*\*\*\*\*\*\*\*\*\*\*\*\*\*\*\*\*\*\*\*\*\*\*\*\*\*\*\*\*\*\*\*\*\*\*\*\*\*\*\*\*\*\*\*\*\*\*\*\*\*\*\*\*\*

### **การตรวจสอบข้อมูลเบื้องต้น**

- 1. หากนักศึกษาเข้าสู่ระบบในครั้งแรก หรือยังไม่มีข้อมูลในระบบสหกิจ ระบบจะทำการตรวจสอบคุณสมบัติ เบื้องต้นในการเข้าสหกิจ เช่น ตรวจสอบชั้นปี เกรด
- 2. หากมีความประสงค์จะทรายการต่อ ให้กดปุ่ม "กรอกแบบฟอร์ม" เพื่อทำรายการต่อ หรือกดยกเลิก

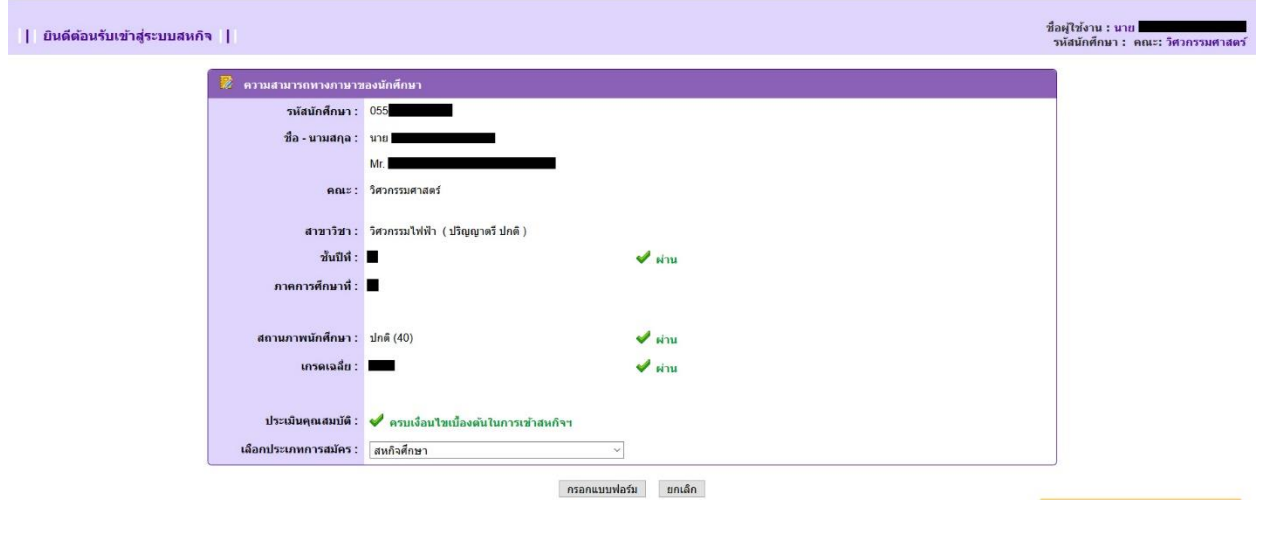

#### <u>การกรอกแบบฟอร์มต่างๆ</u>

- 1. จากหน้าหลัก ให้ค้นหารายชื่อแบบฟอร์มที่ต้องการกรอกข้อมูล
- 2. เมื่อเลือกได้แล้ว ให้คลิกที่ชื่อแบบฟอร์ม
- 3. หากนักศึกษาอยู่ในเงื่อนไขที่สามารถเข้าไปกรอกแบบฟอร์มได้ ระบบจะพาไปที่หน้าแบบฟอร์ม

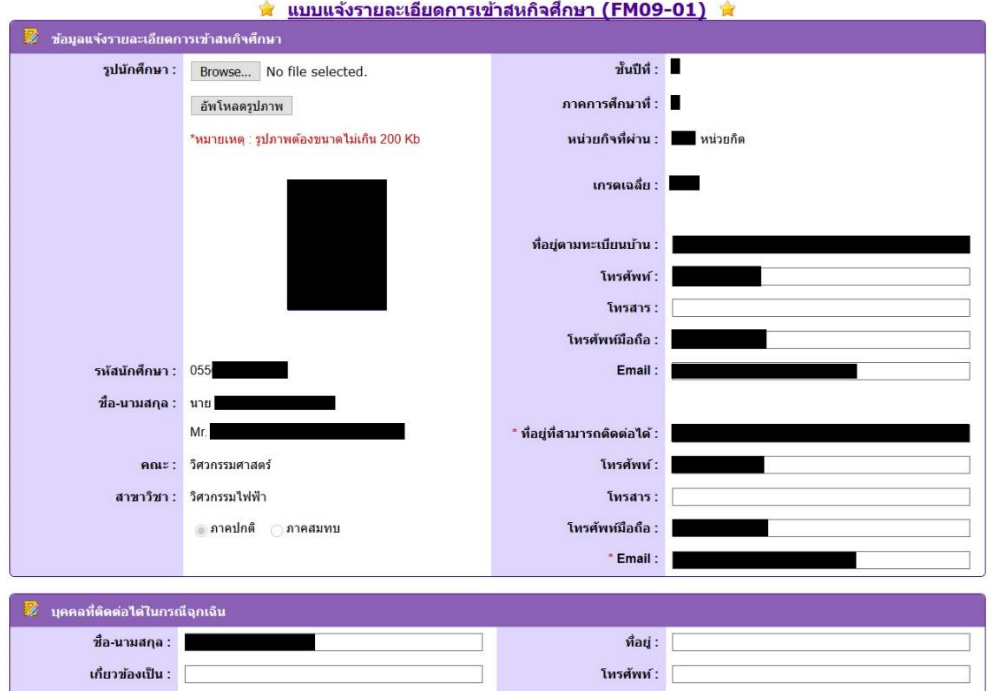

- 4. ให้ทำการตรวจสอบข้อมูลและกรอกข้อมูลการสมัครเพิ่มเติม
- 5. เมื่อกรอกข้อมูลแล้ว ให้ทำการกดบันทึก จะเป็นการส่งข้อมูลสู่ระบบ เพื่อนำส่งข้อมูลไปให้ผู้ตรวจ แบบฟอร์มต่อไป
- 6. กรณีที่เป็นแบบฟอร์มการสมัครสหกิจ FM09-01 และ FM09-02 นักศึกษาสามารถเข้ามาแก้ไขข้อมูลใบ สมัครได้จนกว่าจะอยู่ในขั้นตอนการรอการตอบรับจากสถานประกอบการ หากไม่ผ่าน ระบบก็จะเปิดให้ แก้ไขแบบฟอร์มได้ใหม่
- 7. กรณีเป็นแบบฟอร์มที่ต้องส่งหลังออกสหกิจ จะเปิดให้กรอกข้อมูลหลังการสมัครสหกิจเสร็จสมบูรณ์แล้ว
- 8. หมายเหตุแบบฟอร์มทั่วไป สามารถกดพิมพ์ข้อมูลได้จากหน้ากรอกแบบฟอร์ม (หากกดบันทึกข้อมูลลงไป ในระบบแล้ว แบบฟอร์มจะกรอกข้อมูลเหล่านั้นลงไปให้ด้วย)

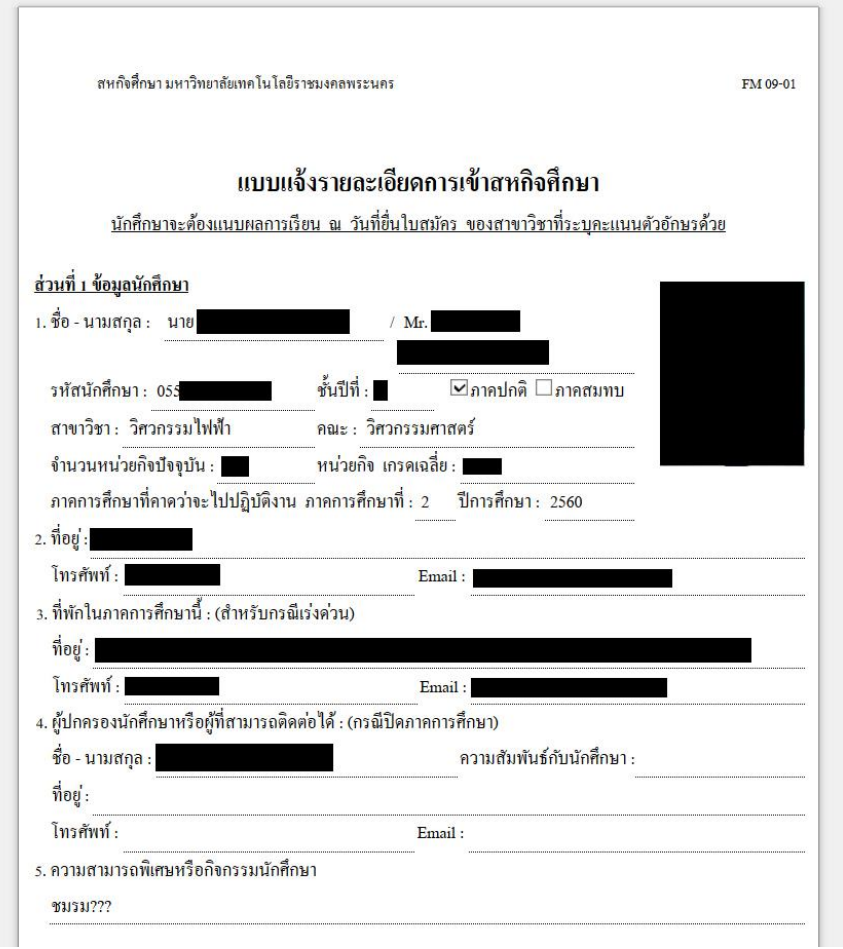

\*\*\*\*\*\*\*\*\*\*\*\*\*\*\*\*\*\*\*\*\*\*\*\*\*\*\*\*\*\*\*\*\*\*\*\*\*\*\*\*\*\*\*\*\*\*\*\*\*\*\*\*\*\*\*\*\*\*\*\*\*\*\*\*\*\*\*\*\*\*\*\*\*\*\*

### **การเลือกสถานประกอบการเพื่อออกฝึกสหกิจ (เลือกจากที่คณะจัดหาให้)**

- 1. จากหน้าหลัก ให้ไปกดที่แบบฟอร์ม FM09-02
- 2. หากยังไม่เคยกรอกข้อมูลมาก่อน ระบบจะพาไปหน้าที่เลือกสถานประกอบการ

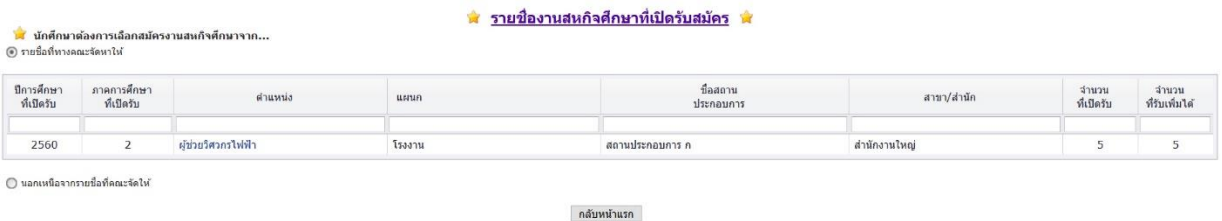

- 3. ที่หน้านี้จะแสดงตารางรายชื่อตำแหน่งงานและสถานประกอบการที่ทางคณะจัดหาให้ขึ้นมาให้เลือก
- 4. นักศึกษาสามารถที่จะเข้าไปอ่านรายละเอียดต่างๆเกี่ยวกับตำแหน่งงานได้ด้วยการคลิกที่ชื่อตำแหน่งงาน
- 5. เมื่อคลิกแล้ว ระบบจะขึ้นหน้าแสดงรายละเอียดดังนี้

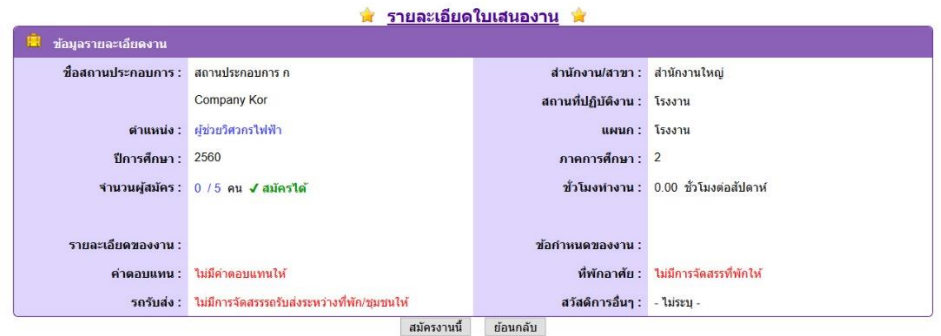

- 6. หากต้องการสมัครตำแหน่งงานนี้ ให้คลิกปุ่ม "สมัครงานนี้"เพื่อทำการสมัคร
- 7. ข้อมูลตำแหน่งงานจะนำมาแสดงในแบบฟอร์ม FM09-02

\*\*\*\*\*\*\*\*\*\*\*\*\*\*\*\*\*\*\*\*\*\*\*\*\*\*\*\*\*\*\*\*\*\*\*\*\*\*\*\*\*\*\*\*\*\*\*\*\*\*\*\*\*\*\*\*\*\*\*\*\*\*\*\*\*\*\*\*\*\*\*\*\*\*\*

### **การเลือกสถานประกอบการเพื่อออกฝึกสหกิจ (จัดหาสถานประกอบการเอง)**

- 1. จากหน้าหลัก ให้ไปกดที่แบบฟอร์ม FM09-02
- 2. หากยังไม่เคยกรอกข้อมูลมาก่อน ระบบจะพาไปหน้าที่เลือกสถานประกอบการ
- 3. ให้เลือกโหมด "นอกเหนือจากรายชื่อที่คณะจัดให้"
- 4. จะขึ้นฟอร์มเปล่าให้กรอกข้อมูลสถานประกอบการและตำแหน่งงานให้

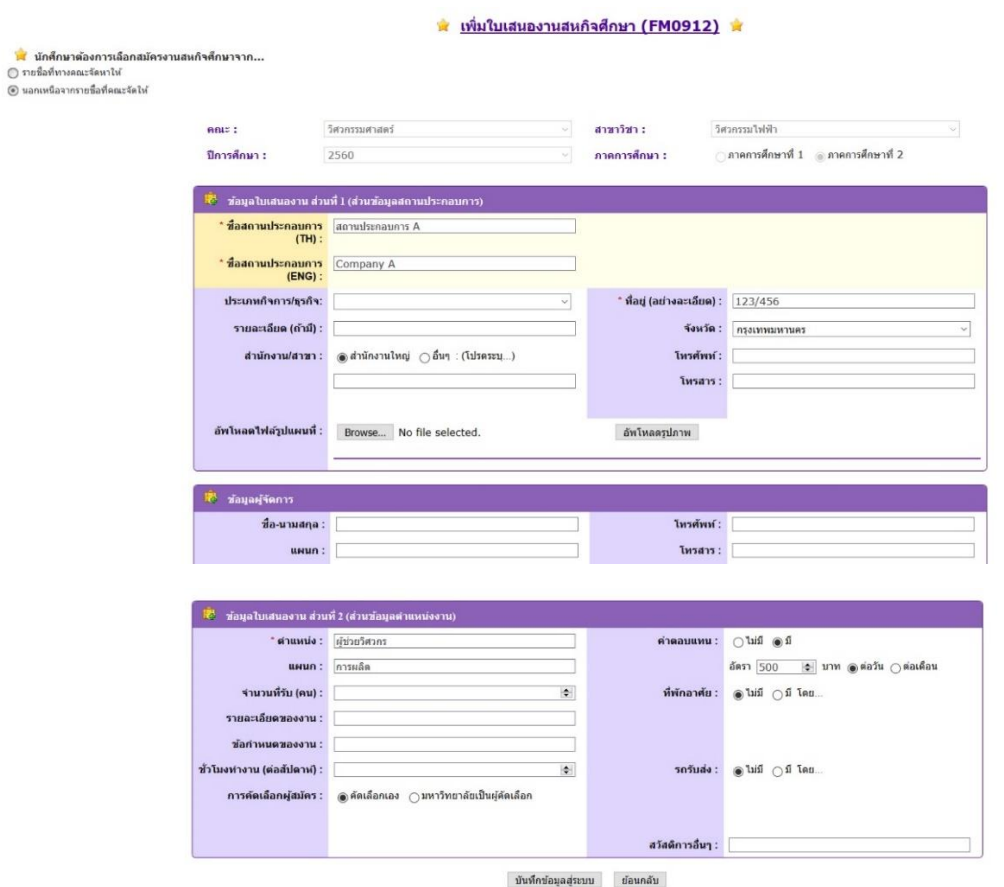

- 5. กรอกข้อมูลสถานประกอบการและตำแหน่งงาน
- 6. กดบันทึกข้อมูลสู่ระบบ
- 7. เมื่อกดบันทึกข้อมูลแล้ว ระบบจะถือว่านักศึกษาต้องการสมัครตำแหน่งงานนี้ ข้อมูลการสมัครจะนำไป กรอกในแบบฟอร์มโดยอัตโนมัติ

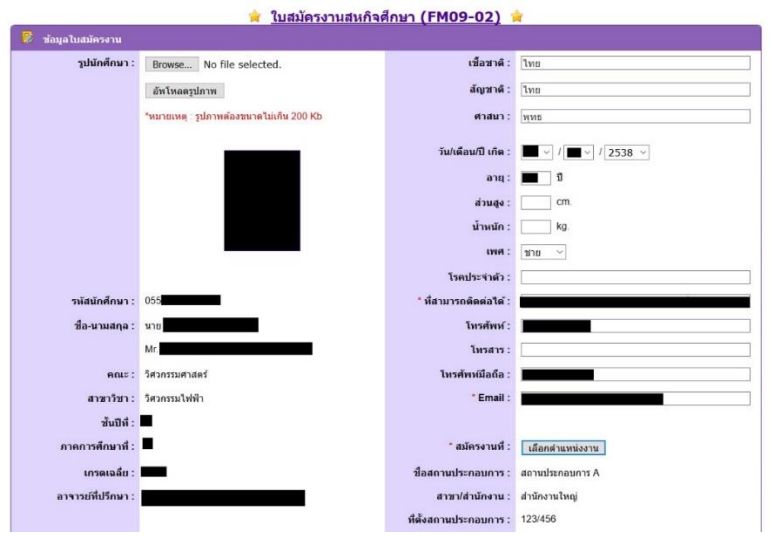

\*\*\*\*\*\*\*\*\*\*\*\*\*\*\*\*\*\*\*\*\*\*\*\*\*\*\*\*\*\*\*\*\*\*\*\*\*\*\*\*\*\*\*\*\*\*\*\*\*\*\*\*\*\*\*\*\*\*\*\*\*\*\*\*\*\*\*\*\*\*\*\*\*\*\*

#### **การแก้ไขสถานที่ออกฝึกสหกิจในแบบฟอร์ม FM09-02**

- 1. จากหน้าหลัก ให้ไปกดที่แบบฟอร์ม FM09-02
- 2. ระบบจะพาไปที่หน้าแบบฟอร์มที่นักศึกษาเคยกรอกข้อมูลไว้
- 3. ให้ไปที่หัวข้อ "สมัครงานที่" จะพบปุ่มเลือกตำแหน่งงาน
- 4. กดคลิกที่ปุ่มดังกล่าว
- 5. ระบบจะพาไปที่หน้าตารางให้เลือกสถานประกอบการ (แบบเดียวกับครั้งแรกที่เลือก) ให้เลือกสถาน ประกอบการที่จัดไว้ให้ หรือเลือกเพิ่มสถานประกอบการและตำแหน่งงานใหม่ก็ได้
- 6. ท าตามขั้นตอนเดิม จากนั้นให้กดบันทึก
- 7. เมื่อกลับมาที่หน้าแบบฟอร์ม FM09-02 ข้อมูลตำแหน่งงานที่เลือกจะเปลี่ยนไป

\*\*\*\*\*\*\*\*\*\*\*\*\*\*\*\*\*\*\*\*\*\*\*\*\*\*\*\*\*\*\*\*\*\*\*\*\*\*\*\*\*\*\*\*\*\*\*\*\*\*\*\*\*\*\*\*\*\*\*\*\*\*\*\*\*\*\*\*\*\*\*\*\*\*\*

#### **การดูข้อมูลส่วนตัวของนักศึกษา**

- 1. จากหน้าหลัก ให้กดเลือก "ข้อมูลนักศึกษา"
- 2. ระบบจะพาไปยังหน้าแสดงข้อมูลส่วนตัว

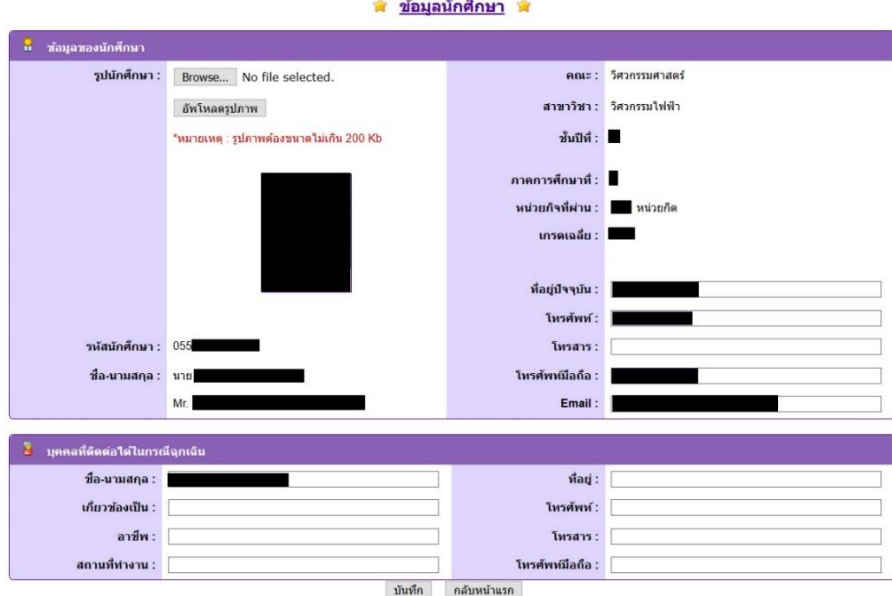

- 3. ท าการแก้ไขหรือเพิ่มข้อมูลต่างๆตามต้องการ
- 4. กดบันทึกค่า

\*\*\*\*\*\*\*\*\*\*\*\*\*\*\*\*\*\*\*\*\*\*\*\*\*\*\*\*\*\*\*\*\*\*\*\*\*\*\*\*\*\*\*\*\*\*\*\*\*\*\*\*\*\*\*\*\*\*\*\*\*\*\*\*\*\*\*\*\*\*\*\*\*\*\*

#### <u>การดูข้อมูลสถานประกอบการและตำแหน่งงาน</u>

- 1. จากหน้าหลัก ให้กดเลือก "ข้อมูลการฝึกงาน"
- 2. ระบบจะพาไปยังหน้าแสดงข้อมูลเกี่ยวกับการออกสหกิจศึกษา

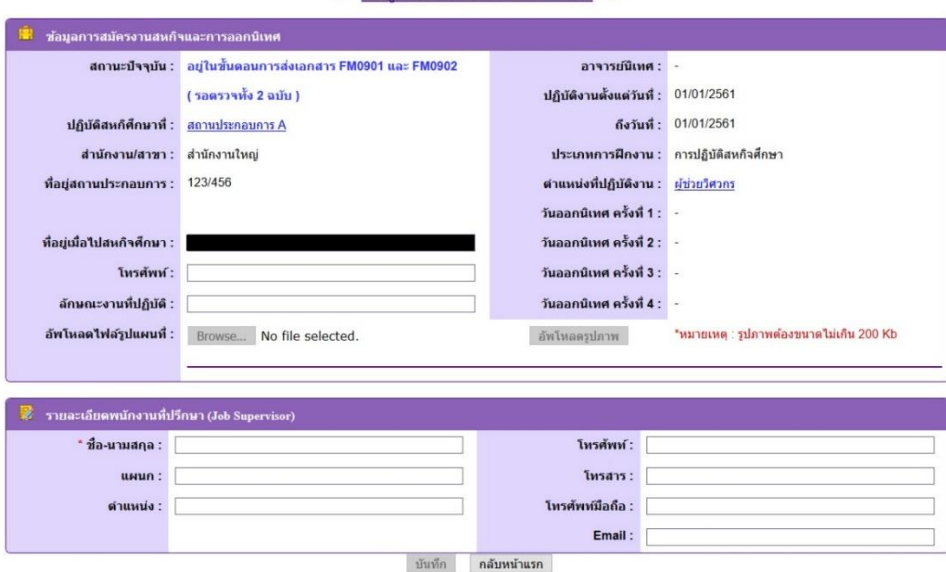

ี่ชิ้ ข้อมูลการฝึกงานและออกนิเทศ พิ

- 3. ท าการแก้ไขหรือเพิ่มข้อมูลต่างๆตามต้องการ
- 4. กดบันทึกค่า (การบันทึกค่าในหน้านี้จะสามารถบันทึกได้เมื่อขั้นตอนการสมัครเสร็จสิ้นแล้วเท่านั้น)

#### การแก้ไขข้อมูลสถานประกอบการที่สมัคร

- 1. จากหน้า "ข้อมูลการฝึกงานและออกนิเทศ" ให้กดที่ชื่อสถานประกอบการ
- 2. ระบบจะพาไปยังหน้าแสดงข้อมูลเกี่ยวกับสถานประกอบการ

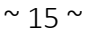

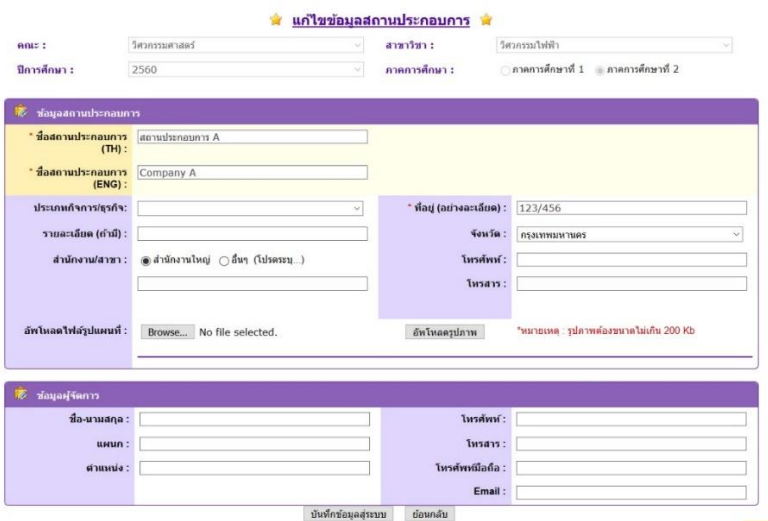

- 3. ทำการแก้ไขหรือเพิ่มข้อมูลต่างๆตามต้องการ
- 4. กดบันทึกค่า

### <u>การแก้ไขข้อมูลตำแหน่งงานที่สมัคร</u>

- 1. จากหน้า "ข้อมูลการฝึกงานและออกนิเทศ" ให้กดที่ชื่อตำแหน่งงาน
- 2. ระบบจะพาไปยังหน้าแสดงข้อมูลเกี่ยวกับตำแหน่งงาน

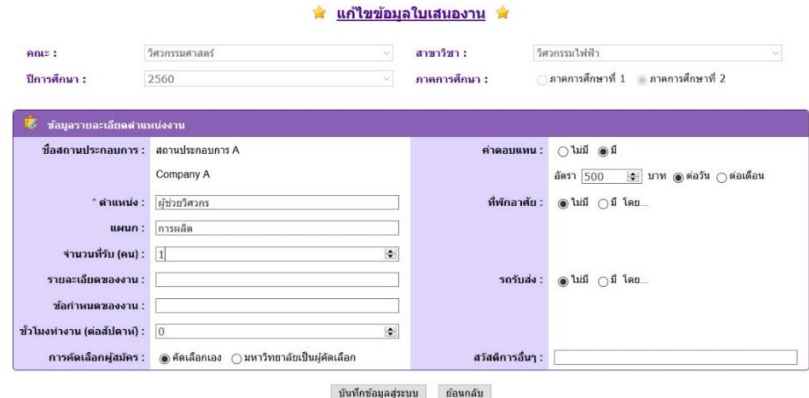

- 3. ทำการแก้ไขหรือเพิ่มข้อมูลต่างๆตามต้องการ
- 4. กดบันทึกค่า

# **คู่มือการใช้งานระบบสหกิจศึกษาฯ (เจ้าหน้าที่)**

### **การเข้าสู่หน้าเว็บ (ผ่านหน้าเว็บมหาวิทยาลัย)**

1. เข้าจากทางหน้าเว็บ <http://www.rmutp.ac.th/>

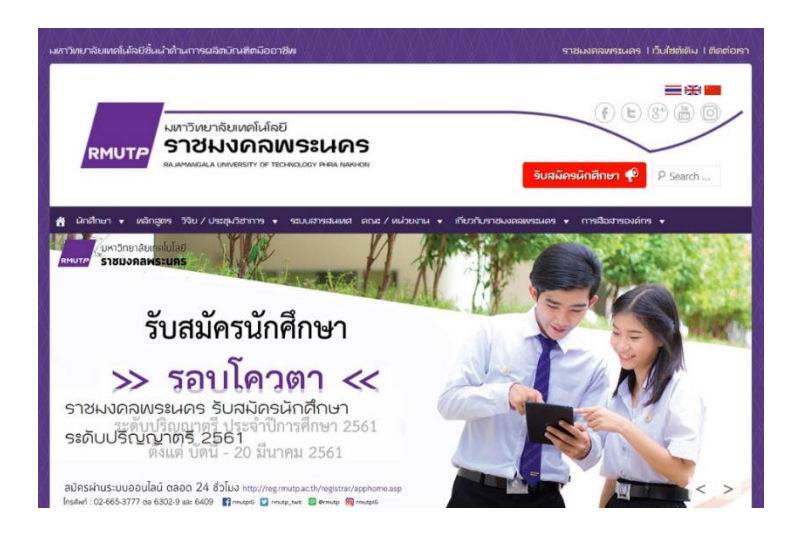

2. เลือก "ระบบสารสนเทศ"

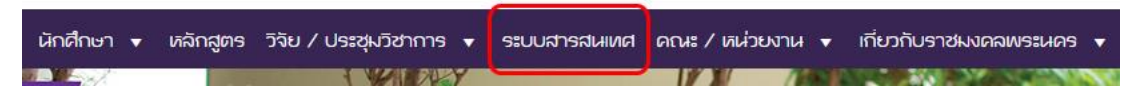

3. ไปยังหน้าระบบสารสนเทศ

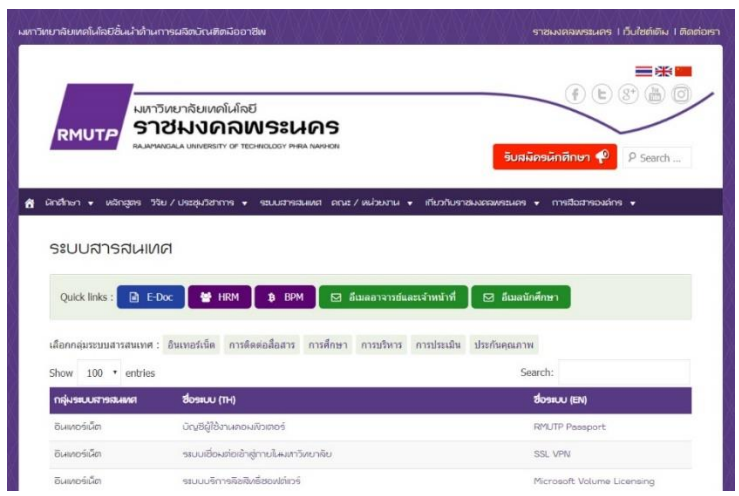

4. เลือก ["ระบบงานสารสนเทศสหกิจนักศึกษา"](http://203.158.144.140/coop)

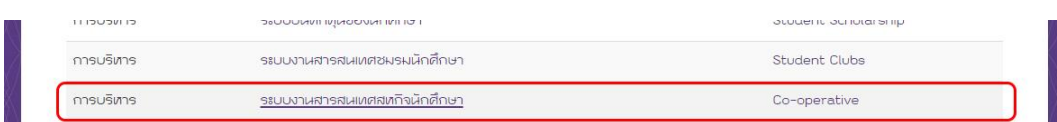

5. ไปยังระบบสหกิจศึกษา

\*\*\*\*\*\*\*\*\*\*\*\*\*\*\*\*\*\*\*\*\*\*\*\*\*\*\*\*\*\*\*\*\*\*\*\*\*\*\*\*\*\*\*\*\*\*\*\*\*\*\*\*\*\*\*\*\*\*\*\*\*\*\*\*\*\*\*\*\*\*\*\*\*\*\*

### **การเข้าสู่ระบบ**

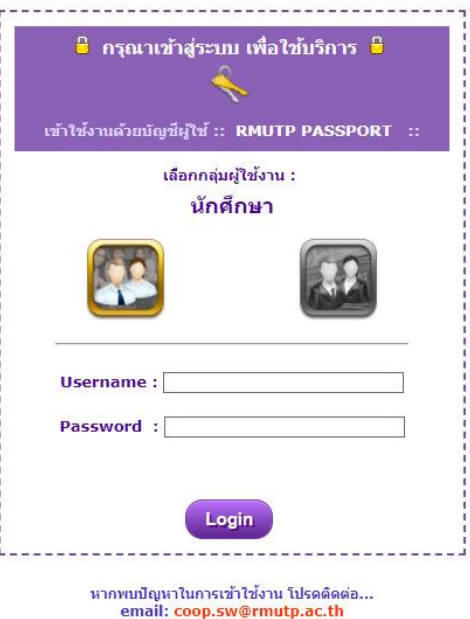

1. เลือกกลุ่มผู้ใช้งาน โดยคลิกที่ไอคอน ซึ่งแยกเป็นโหมดสำหรับนักศึกษา และโหมดสำหรับอาจารย์และ เจ้าหน้าที่งานสหกิจ (กรณีเจ้าหน้าที่ ให้เลือกโหมดทางขวามือ)

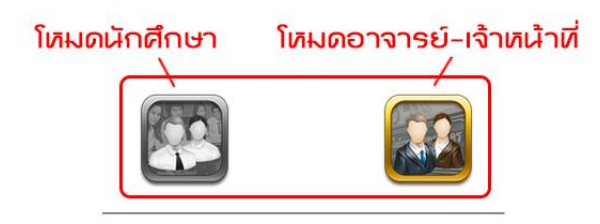

2. ใส่ Username และ Password (RMUTP PASSPORT: http://www.rmutp.ac.th/rmutppassport/)

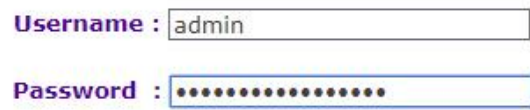

3. จากนั้นให้กดปุ่ม Login เพื่อเข้าสู่ระบบ

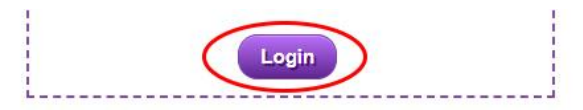

- 4. หาก Login สำเร็จ ระบบจะนำเข้าสู่หน้าหลักของผู้ใช้งานแต่ละประเภท
- 5. แต่หาก Login ไม่สำเร็จ อาจมีสาเหตุจาก...
	- กรอก Username หรือ Password ผิด
	- เลือกโหมดการใช้งานผิดประเภท
	- ปัญหาอื่นๆ นอกเหนือจาก 2 กรณีข้างต้น ให้ทำการติดต่อผู้ดูแลระบบตาม email ที่ระบุไว้

## **ผังงานระบบ ส าหรับกลุ่มผู้ใช้ "เจ้าหน้าที่งานสหกิจศึกษา"**

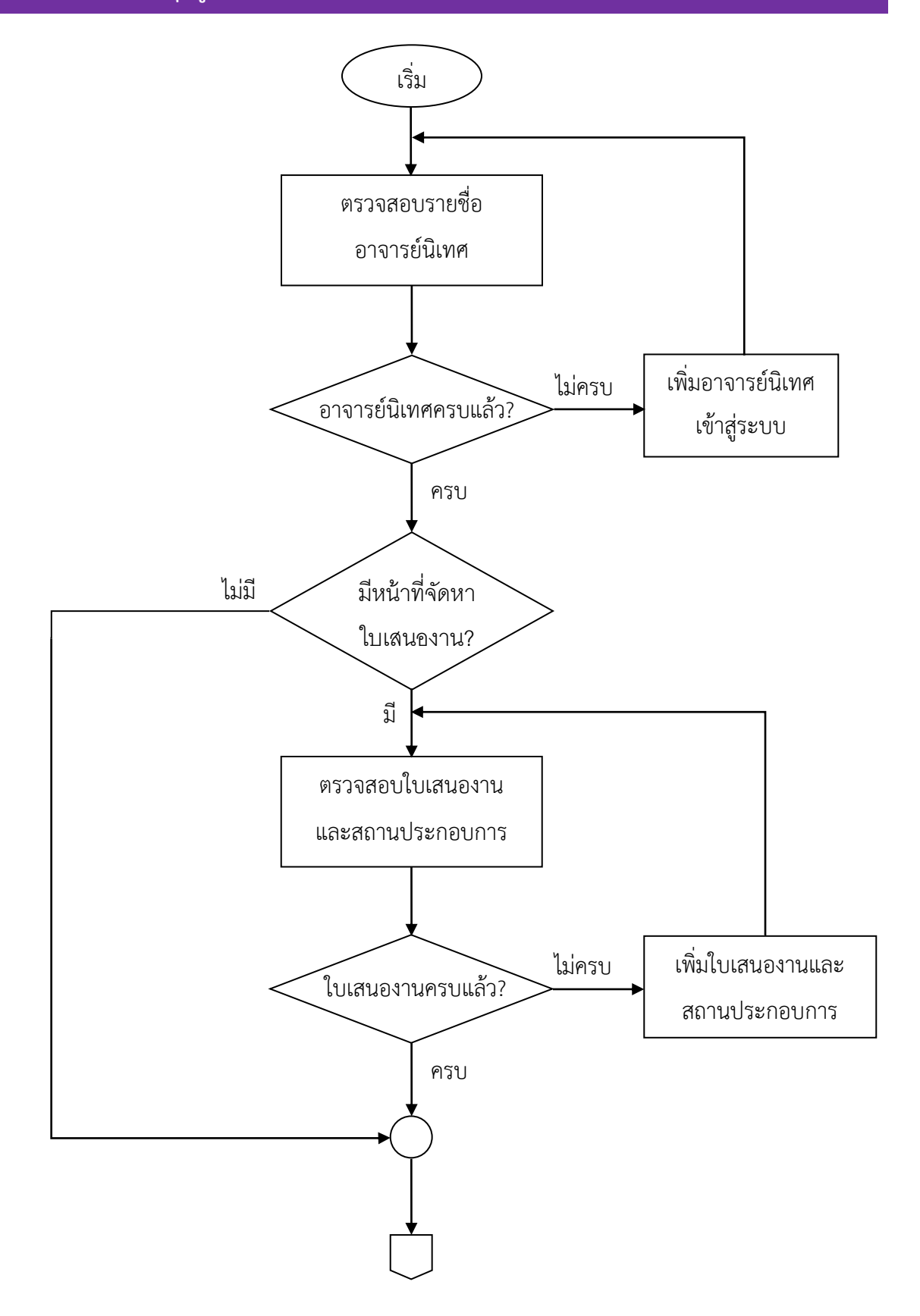

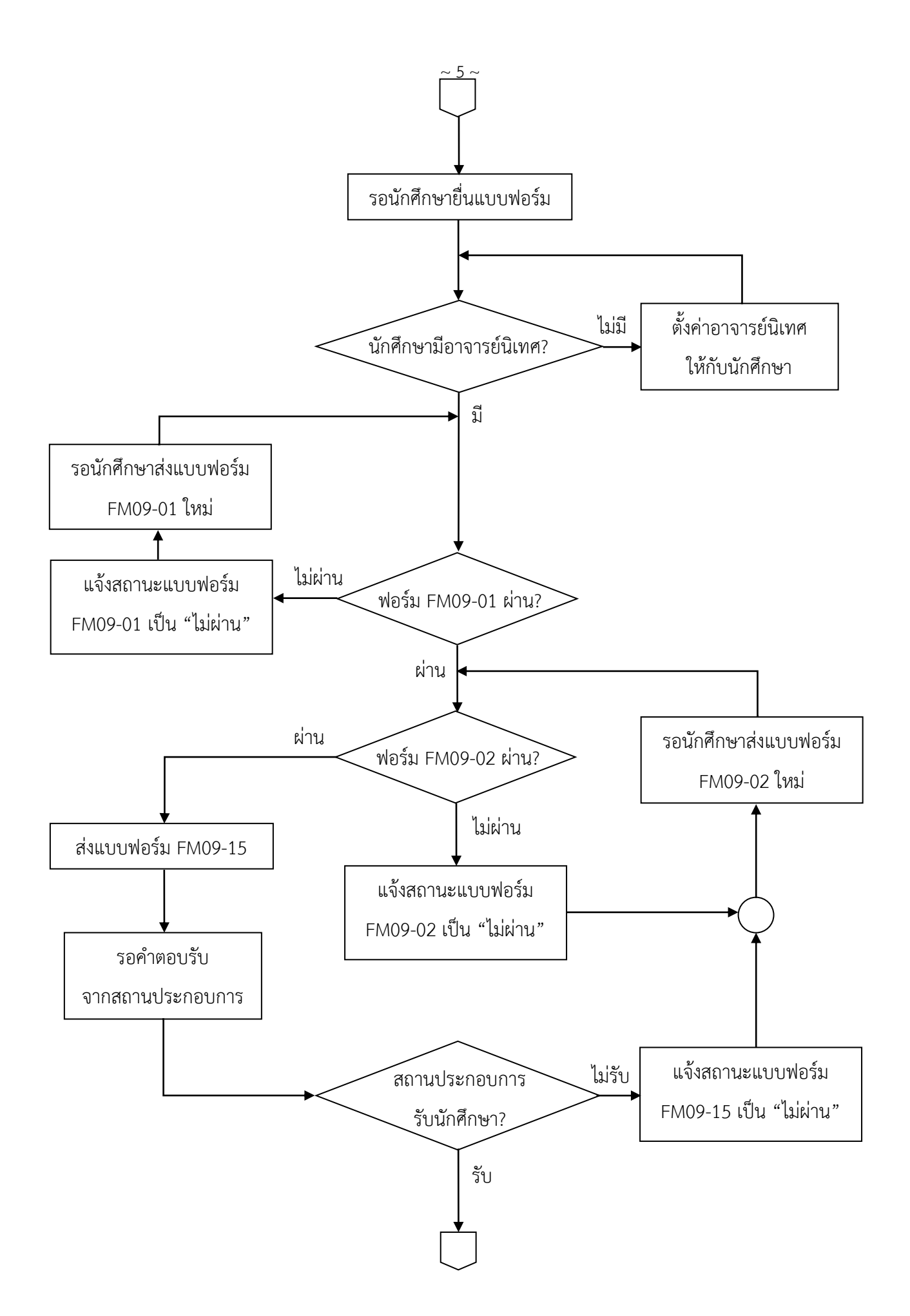

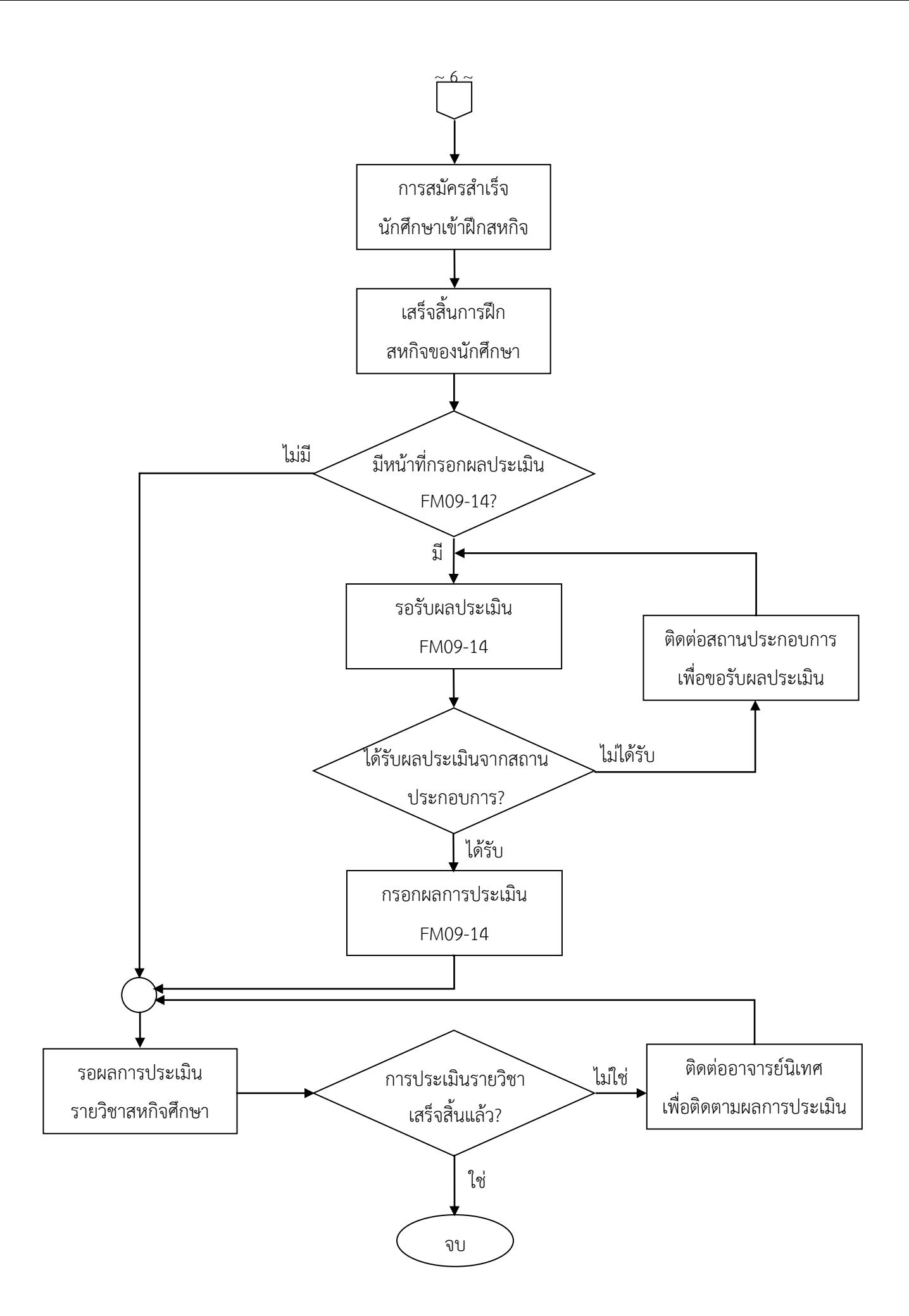

### **การใช้งานระบบ ส าหรับกลุ่มผู้ใช้ "เจ้าหน้าที่งานสหกิจศึกษา"**

หน้าหลักของกลุ่มผู้ใช้ "เจ้าหน้าที่งานสหกิจศึกษา"

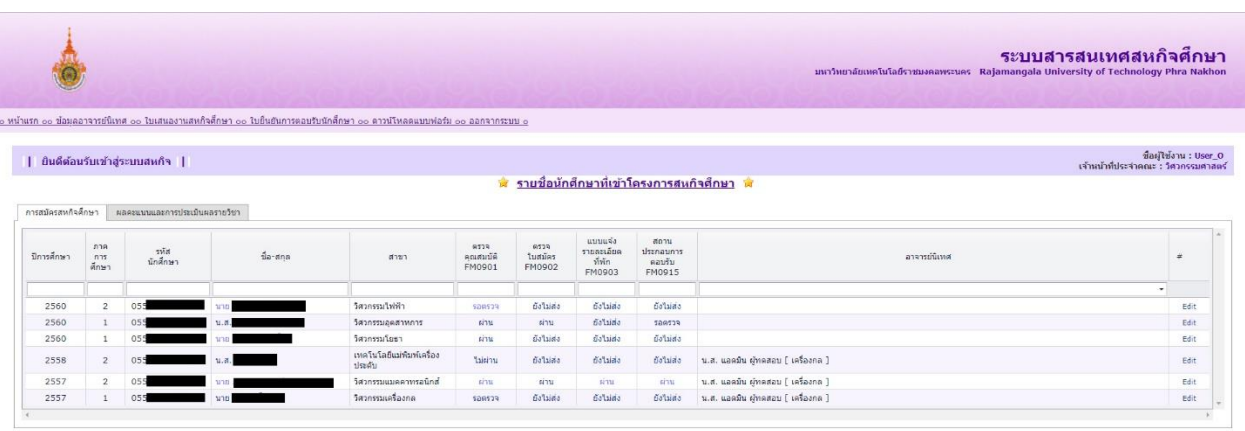

- แสดงรายชื่อและข้อมูลของนักศึกษาสหกิจศึกษาของคณะนั้นๆ (รวมทุกสาขาวิชา)
- แสดงข้อมูลเกี่ยวกับแบบฟอร์มงานสหกิจศึกษาที่นักศึกษาเคยกรอกรายละเอียด เฉพาะส่วนการสมัคร งานสหกิจศึกษา ได้แก่ แบบฟอร์ม FM09-01, FM09-02, FM09-03, FM09-15 ซึ่งในตารางจะขึ้นแสดง สถานะการส่งแบบฟอร์มเอาไว้
- ส่วนแถบผลคะแนนและการประเมินผลรายวิชา จะแสดงข้อมูลเกี่ยวกับผลการประเมินของนักศึกษา ภายหลังออกสหกิจ ซึ่งในแบบฟอร์มของสถานประกอบการจะเปิดให้เจ้าหน้าที่งานสหกิจสามารถเข้าไป กรอกคะแนนได้ ในกรณีที่เจ้าหน้าที่เป็นผู้รับผิดชอบในการรับผลการประเมินจากสถานประกอบการ
- แสดงชื่ออาจารย์นิเทศของนักศึกษา และสามารถแก้ไขชื่ออาจารย์นิเทศของนักศึกษาได้จากหน้านี้

\*\*\*\*\*\*\*\*\*\*\*\*\*\*\*\*\*\*\*\*\*\*\*\*\*\*\*\*\*\*\*\*\*\*\*\*\*\*\*\*\*\*\*\*\*\*\*\*\*\*\*\*\*\*\*\*\*\*\*\*\*\*\*\*\*\*\*\*\*\*\*\*\*\*\*

### **ข้อมูลอาจารย์นิเทศ**

- 1. จากหน้าหลัก ให้ไปกดที่เมนู"ข้อมูลอาจารย์นิเทศ"
- 2. จะไปยังหน้าข้อมูลอาจารย์นิเทศ ซึ่งจะแสดงรายชื่ออาจารย์นิเทศของคณะที่มีสิทธิ์เข้าใช้งานระบบ พร้อม แสดงข้อมูลเบื้องต้นเช่น ชื่อ เบอร์โทรศัพท์ และอีเมล

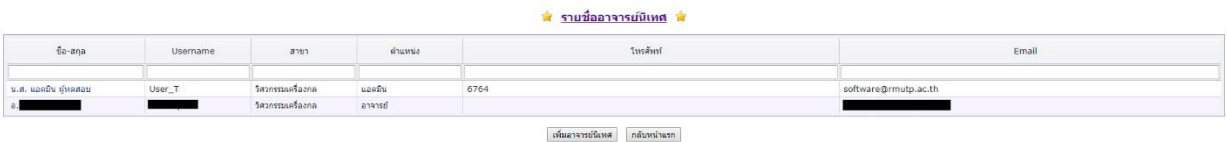

### การเพิ่มรายชื่ออาจารย์นิเทศ

- 1. จากหน้า "ข้อมูลอาจารย์นิเทศ" ให้เลื่อนไปด้านล่าง กดที่ปุ่ม "เพิ่มอาจารย์นิเทศ"
- 2. ระบบจะแสดงรายชื่ออาจารย์ที่มีรายชื่อในฐานข้อมูลขึ้นมา ให้ทำการค้นหารายชื่อที่ต้องการ

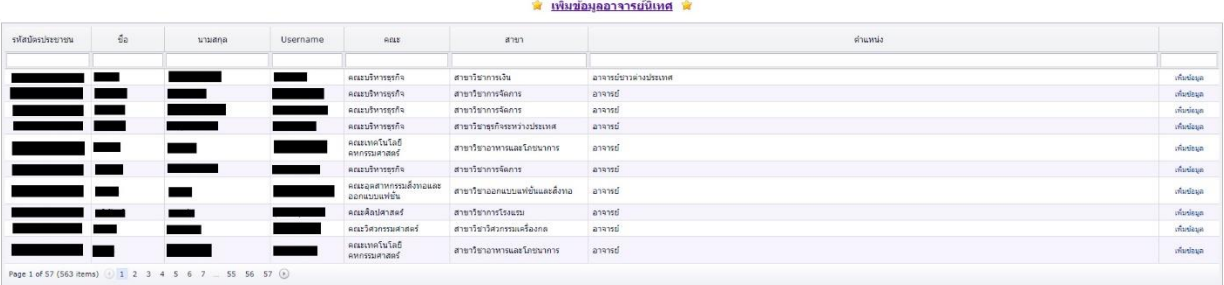

ย้อนกลับ

- 3. เมื่อค้นพบ ให้กดที่ช่อง "เพิ่มข้อมูล"
- 4. จะขึ้นหน้าเพิ่มข้อมูลดังนี้

#### 

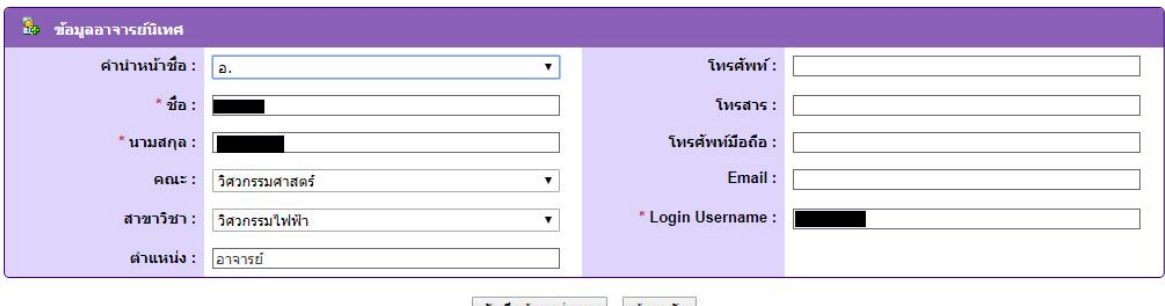

- บันทึกข้อมูลสู่ระบบ ย้อนกลับ
- 5. ให้ทำการตรวจสอบและแก้ไขข้อมูลที่ต้องการ จากนั้นให้กดบันทึกข้อมูล
- 6. หมายเหตุข้อควรระวังคือข้อมูลในส่วน Login Username ซึ่งจะต้องตรงกับ Username ที่ใช้กับ RMUTP Passport ซึ่งหากสะกดไม่ตรง อาจารย์นิเทศจะไม่สามารถเข้าใช้งานระบบได้

### การแก้ไขข้อมูลอาจารย์นิเทศ

- 1. กรณีที่ต้องการแก้ไขข้อมูลอาจารย์นิเทศที่มีอยู่แล้ว ให้ทำการแก้ไข โดยไปที่หน้า "ข้อมูลอาจารย์นิเทศ"
- 2. ให้เลื่อนหารายชื่อที่ต้องการ กดคลิกที่ชื่อของอาจารย์นิเทศที่ต้องการ
- 3. ระบบจะพาไปยังหน้าแก้ไขดังนี้

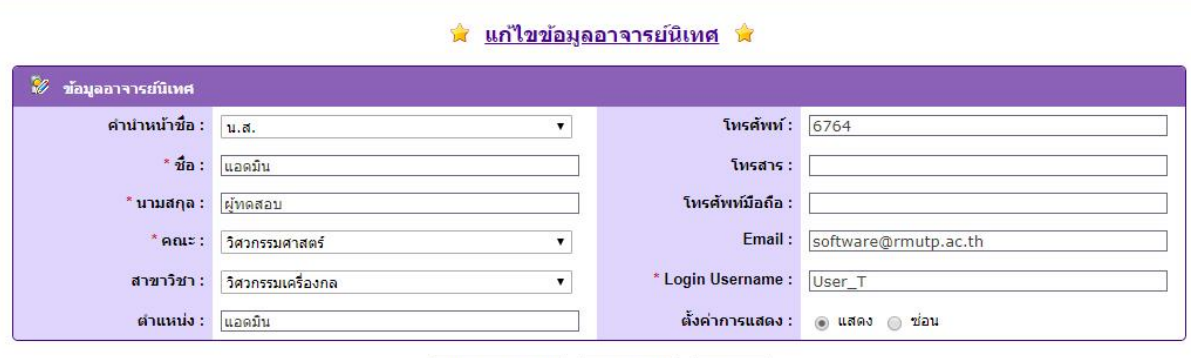

- ู้ บันทึกข้อมูลสู่ระบบ | ดึงข้อมูลใหม่ | ย้อนกลับ |
- 4. ท าการตรวจสอบและแก้ไขข้อมูลที่ต้องการ จากนั้นให้กดบันทึกค่า
- 5. กรณีที่อาจารย์นิเทศมีการปรับสถานะบางอย่างที่ฐานข้อมูลกลาง เช่น เปลี่ยนชื่อ เลื่อนตำแหน่ง เปลี่ยน Username ข้อมูลที่แสดงจะไม่แสดงตามฐานข้อมูลกลาง แต่สามารถดึงข้อมูลจากฐานข้อมูลกลางมาได้ ่ ใหม่ ด้วยการกดปุ่ม "ดึงข้อมูลใหม่" จากนั้นจึงทำการแก้ไขข้อมูลเพิ่มเติม แล้วให้กดบันทึกค่าตามปกติ

#### <u>การลบข้อมลอาจารย์นิเทศ</u>

- 1. กรณีที่ต้องการแก้ไขข้อมูลอาจารย์นิเทศที่มีอยู่แล้ว ให้ทำการแก้ไข โดยไปที่หน้า "ข้อมูลอาจารย์นิเทศ"
- 2. ให้เลื่อนหารายชื่อที่ต้องการ กดคลิกที่ชื่อของอาจารย์นิเทศที่ต้องการ
- 3. ระบบจะพาไปยังหน้าแก้ไขเช่นเดียวกับการแก้ไขข้อมูลตามปกติ
- 4. หากต้องการลบรายชื่ออาจารย์นิเทศ ให้มาตั้งค่าการแสดงเป็น "ซ่อน"
- 5. เมื่อกลับมาที่หน้า "ข้อมูลอาจารย์นิเทศ" รายชื่อที่ถูกตั้งค่าให้เป็น "ซ่อน" จะไม่แสดงบนตาราง และจะ ้ไม่ปรากฏเป็นตัวเลือกสำหรับการตั้งค่าเป็นที่ปรึกษาของนักศึกษา

\*\*\*\*\*\*\*\*\*\*\*\*\*\*\*\*\*\*\*\*\*\*\*\*\*\*\*\*\*\*\*\*\*\*\*\*\*\*\*\*\*\*\*\*\*\*\*\*\*\*\*\*\*\*\*\*\*\*\*\*\*\*\*\*\*\*\*\*\*\*\*\*\*\*\*

#### **ข้อมูลใบเสนองานและสถานประกอบการ**

- 1. จากหน้าหลัก ให้ไปกดที่เมนู"ใบเสนองานสหกิจศึกษา"
- 2. ระบบจะพาไปยังหน้าใบเสนองาน แสดงรายชื่อตำแหน่งงานและสถานประกอบการ พร้อมข้อมูลเบื้องต้น

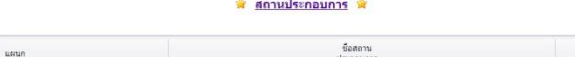

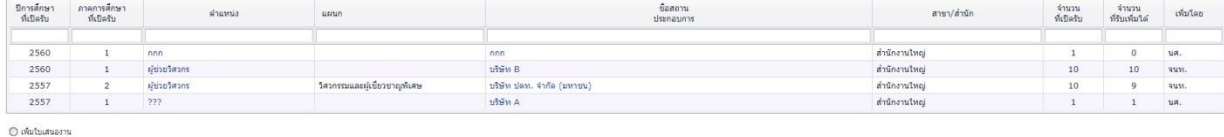

### การเพิ่มใบเสนองาน

(คิ) คราจสอบ / คำเทาใบเสนองาน

- 1. กรณีที่ต้องการเพิ่มใบเสนองานเพิ่มเติม สามารถเพิ่มได้ จากหน้า "ใบเสนองานสหกิจศึกษา"
- 2. กดที่จุด "เพิ่มใบเสนองาน" เพื่อเรียกฟอร์มกรอกข้อมูลขึ้นมา
- 3. ระบบจะแสดงแบบฟอร์มและรายละเอียดเกี่ยวกับใบเสนองานและสถานประกอบการขึ้นมาให้กรอก

ีน เพิ่มใบเสนองานสหกิจศึกษา (FM0912) นิ

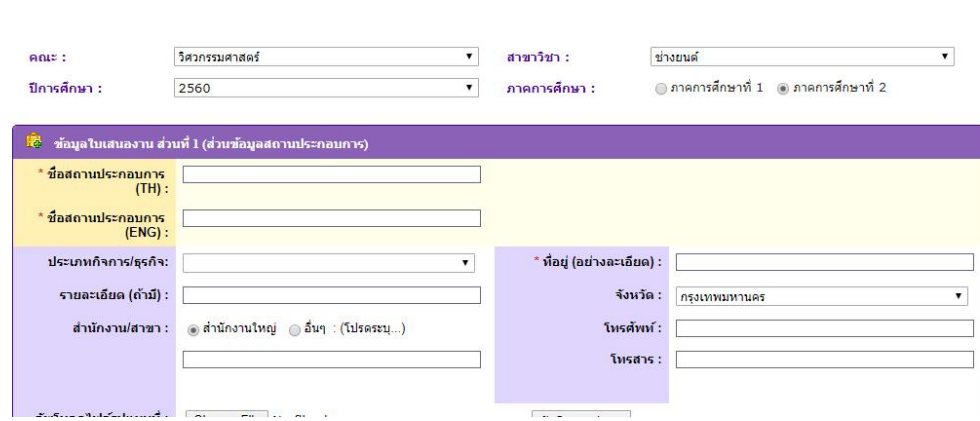

- 4. หลังจากกรอกรายละเอียด ให้ทำการบันทึกค่าข้อมูล
- 5. ใบเสนองานที่เพิ่มมาจะไปแสดงเพิ่มที่ตารางใบเสนองานรวม

การแก้ไขข้อมูลใบเสนองาน-รายละเอียดสถานประกอบการ

- 1. กรณีที่ต้องการแก้ไขข้อมูลใบเสนองานที่มีอยู่แล้ว ให้ไปที่หน้า "ใบเสนองานสหกิจศึกษา"
- 2. ให้เลื่อนหาใบเสนองานหรือชื่อสถานประกอบการที่ต้องการ กดคลิกเข้าไป
- 3. ระบบจะพาไปยังหน้าแก้ไขดังนี้

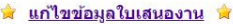

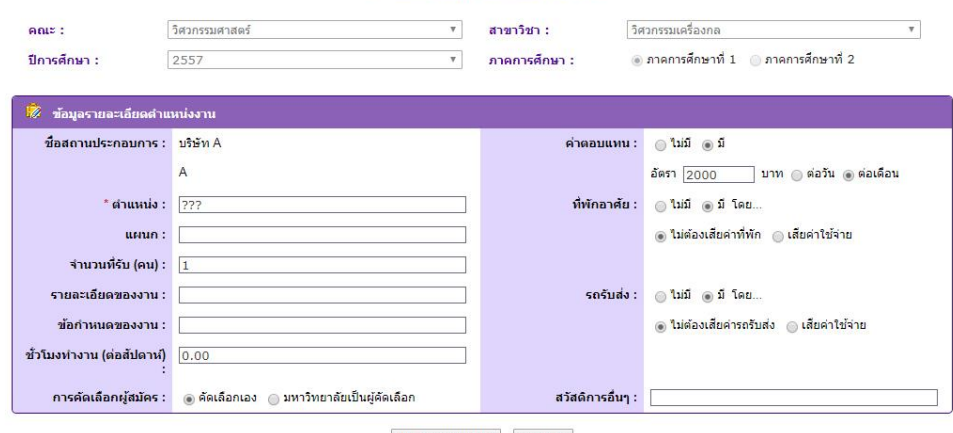

- ู้บันทึกข้อมูลสู่ระบบ ย้อนกลับ
- 4. ทำการตรวจสอบและแก้ไขรายละเอียด จากนั้นให้บันทึกค่า

#### การดาวน์โหลดเอกสาร

- 1. จากหน้าหลัก ให้ไปกดที่ "ดาวน์โหลดแบบฟอร์ม"
- 2. จะไปยังหน้าแสดงรายชื่อแบบฟอร์มเปล่าสำหรับดาวน์โหลด

 $\mathring{\supset}$  <u>แบบฟอร์มสำหรับนักศึกษา</u>  $\mathring{\supset}$ 

- 1.  $\Box$  แบบแจ้งรายละเอียดการฝึกงาน (FM09-01)
- 
- 3.  $\Box$  แบบแจ้งรายละเอียดที่พัก (FM 09-03)
- 4. <u>ผู้</u> แบบแจ้งแผนปฏิบัติงาน (FM 09-04)
- 5. <u>ผ</u>ู่ แบบแจ้งโครงร่างรายงาน (FM 09-05) 6. <u>● แบบแจ้งยืนยันส่งรายงาน</u> (FM 09-06)
- 
- $8.$   $\hbox{\small \Leftrightarrow \Leftrightarrow}$  หนังสือสัญญาการเข้ารับปฏิบัติงาน (FM 09-08)
	- <u>หมายเหตุ</u> : ใช้ในกรณีที่สถานประกอบการต้องการหนังสือสัญญา

 $\mathbb{C}$  แบบฟอร์มสำหรับสถานประกอบการ  $\mathbb{C}$ 

- 1.  $\Box$  แบบเสนองาน (FM09-12)
- 2. A แบบแจ้งรายละเอียดงาน ดำแหน่งงาน พนักงานที่ปรึกษา (FM09-13)
- 3.  $\qquad \qquad \qquad$  แบบประเมินผลนักศึกษา (FM 09-14)
- 4.  $\Box$  แบบยืนยันการตอบรับนักศึกษา (FM09-15)

### **การดูรายละเอียดข้อมูลนักศึกษา**

- 1. จากหน้าหลัก จะแสดงรายชื่อนักศึกษา ให้ทำการค้นหานักศึกษาจากรายชื่อในตาราง
- 2. เมื่อพบรายชื่อนักศึกษาที่ต้องการดูข้อมูล ให้กดคลิกที่ชื่อ
- 3. ระบบจะแสดงข้อมูลส่วนตัวเกี่ยวกับนักศึกษา และ รายละเอียดเกี่ยวกับการสมัครสหกิจศึกษา

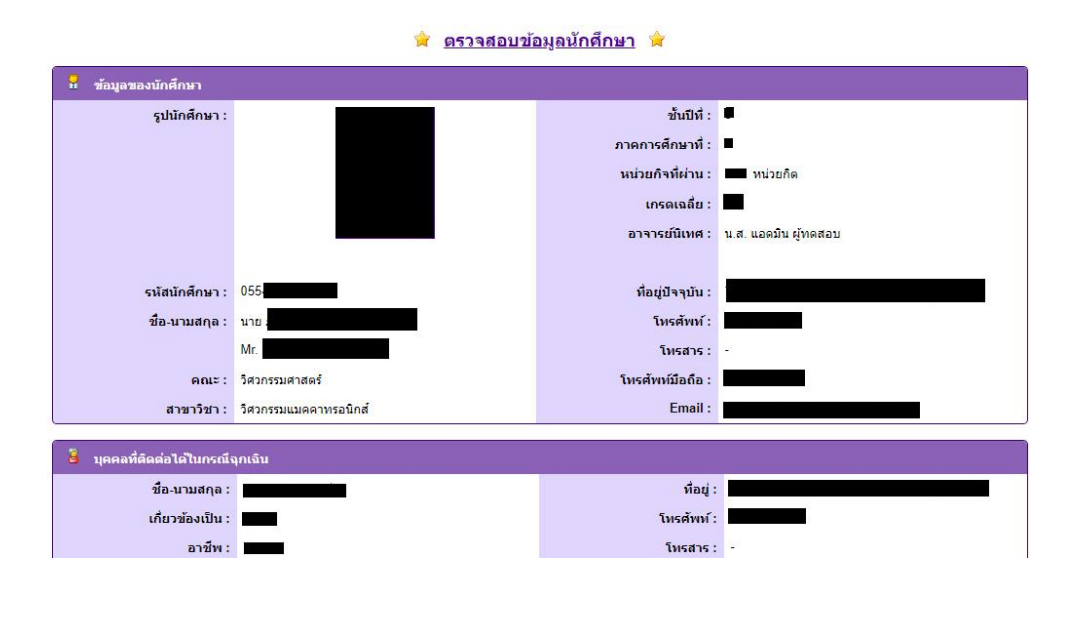

\*\*\*\*\*\*\*\*\*\*\*\*\*\*\*\*\*\*\*\*\*\*\*\*\*\*\*\*\*\*\*\*\*\*\*\*\*\*\*\*\*\*\*\*\*\*\*\*\*\*\*\*\*\*\*\*\*\*\*\*\*\*\*\*\*\*\*\*\*\*\*\*\*\*\*

### **การยืนยันแบบฟอร์มการสมัครสหกิจศึกษา**

- 1. การยืนยันและตรวจสอบแบบฟอร์ม FM09-01 และ FM09-02 สามารถท าได้ โดยเข้าจากหน้าหลัก
- 2. จะแสดงตารางรายชื่อนักศึกษาสหกิจ ให้ดูที่คอลัมน์แบบฟอร์ม FM09-01 หรือ FM09-02 จะแสดง สถานะการส่งแบบฟอร์มของนักศึกษา
- 3. หากต้องการทำการตรวจสอบแบบฟอร์มใด ให้กดเลือกแบบฟอร์มของนักศึกษาในรายชื่อนั้นๆ
- 4. ระบบจะแสดงแบบฟอร์มและรายละเอียดแบบฟอร์มของนักศึกษาที่เลือก

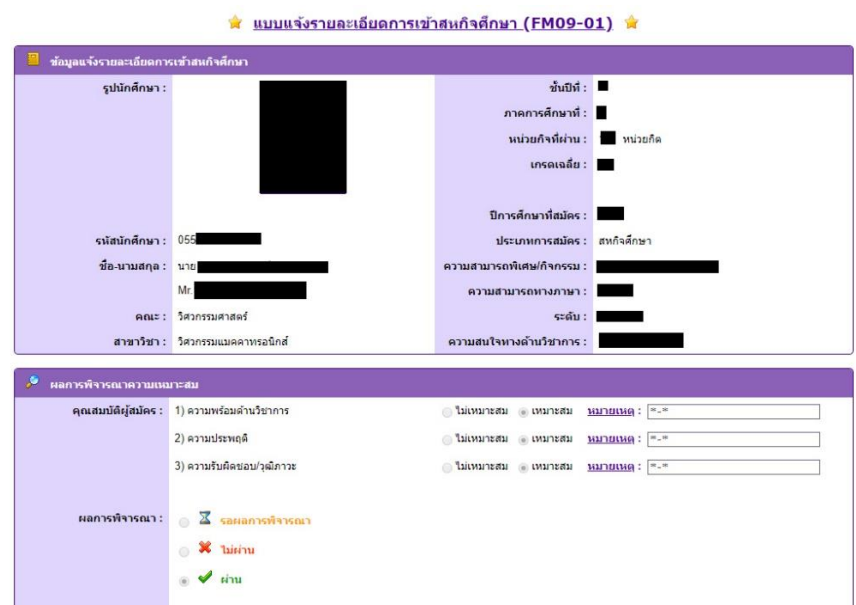

- 5. ท าการตรวจสอบแบบฟอร์ม
- 6. ให้ทำการยืนยันแบบฟอร์มว่าผ่านหรือไม่ผ่านที่ส่วนการพิจารณาด้านล่าง แล้วทำการบันทึกค่า
- 7. ค่าการยืนยันแบบฟอร์มจะส่งกลับไปที่ฐานข้อมูลเพื่อแสดงให้นักศึกษาทราบว่าแบบฟอร์มผ่านหรือไม่ หากไม่ผ่าน นักศึกษาจะได้ทราบและทำการส่งใหม่
- 8. หากแบบฟอร์ม FM09-01 และ FM09-02 ได้รับการยืนยันให้มีสถานะ "ผ่าน" ทั้งสองฉบับครบถ้วน ระบบจะถือว่านักศึกษาดังกล่าวอยู่ในสถานะ "รอผลตอบรับจากสถานประกอบการ" โดยอัตโนมัติ
- 9. หลังจากที่ได้รับคำตอบจากสถานประกอบการ ให้มายืนยันผลการสมัครในส่วนของ "สถานประกอบการ ตอบรับ FM09-15" ที่แสดงในหน้าหลัก ที่แสดงสถานะ
- 10. กดเข้าไปเพื่อแก้ไขสถานะการตอบรับ จาก "รอผลการพิจารณา" ว่าสถานประกอบการตอบรับหรือไม่ ถ้า ไม่รับให้กดเลือก "ไม่ผ่าน" ถ้าสถานประกอบการตอบรับ ให้เลือกสถานะว่า "ผ่าน"
- 11. กรณีที่นักศึกษาได้สถานะ "ไม่ผ่าน" ในขั้นตอนนี้ ระบบจะเปิดให้นักศึกษาสามารถส่งใบแบบฟอร์มการ สมัครสถานประกอบการใหม่ได้ที่แบบฟอร์ม FM09-02

\*\*\*\*\*\*\*\*\*\*\*\*\*\*\*\*\*\*\*\*\*\*\*\*\*\*\*\*\*\*\*\*\*\*\*\*\*\*\*\*\*\*\*\*\*\*\*\*\*\*\*\*\*\*\*\*\*\*\*\*\*\*\*\*\*\*\*\*\*\*\*\*\*\*\*

### **การเขียนแบบฟอร์มยืนยันรายชื่อนักศึกษาสหกิจเพื่อส่งไปยังสถานประกอบการ (แบบฟอร์มเฉพาะเพื่อส่ง)**

- 1. จากหน้าหลัก ให้ไปกดที่ "ใบยืนยันการตอบรับนักศึกษา"
- 2. จะไปยังหน้าแบบฟอร์มเปล่าสำหรับกรอกข้อมูลแบบฟอร์ม FM09-15

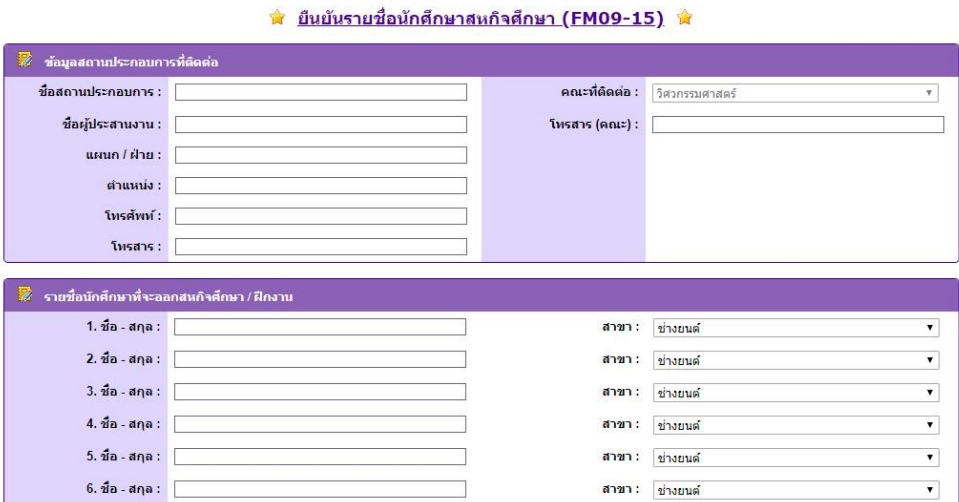

- 3. ให้ทำการกรอกข้อมูลและรายละเอียด พร้อมทั้งรายชื่อนักศึกษาและคณะ
- 4. เมื่อกรอกข้อมูลครบแล้ว สามารถทำการ "พิมพ์แบบฟอร์ม" ออกมาได้
- 5. <u>หมายเหตุ</u> การพิมพ์แบบฟอร์มนี้ไม่สามารถบันทึกค่าเพื่อทำการแก้ไขได้

\*\*\*\*\*\*\*\*\*\*\*\*\*\*\*\*\*\*\*\*\*\*\*\*\*\*\*\*\*\*\*\*\*\*\*\*

#### **การแก้ไขอาจารย์นิเทศของนักศึกษา**

- 1. จากหน้าหลัก ให้ไปกดที่ Edit ที่อยู่ขวาสุดของแถวข้อมูลรายชื่อนักศึกษาในตาราง
- 2. เมื่อกดแล้วจะขึ้นแถบให้เลือกรายชื่ออาจารย์นิเทศและระบุสาขาที่อาจารย์คนนั้นสังกัด

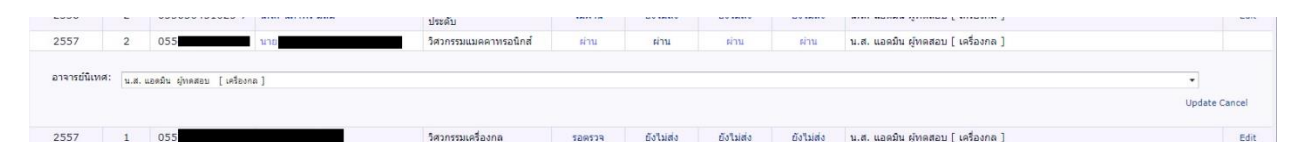

- 3. เลือกอาจารย์นิเทศที่ต้องการ
- 4. จากนั้นให้กด update เพื่อบันทึกค่า
- 5. หากไม่พบอาจารย์นิเทศที่ต้องการอยู่ในตัวเลือก ให้ไปทำการเพิ่มอาจารย์นิเทศก่อน

\*\*\*\*\*\*\*\*\*\*\*\*\*\*\*\*\*\*\*\*\*\*\*\*\*\*\*\*\*\*\*\*\*\*\*\*\*\*\*\*\*\*\*\*\*\*\*\*\*\*\*\*\*\*\*\*\*\*\*\*\*\*\*\*\*\*\*\*\*\*\*\*\*\*\*

### <u>การดูสถานะแบบประเมินและการวัดผล</u>

- 1. จากหน้าหลัก ให้ไปกดที่ แถบ "ผลคะแนนและการประเมินรายวิชา"
- 2. จะแสดงตารางรายชื่อนักศึกษาพร้อมสถานะการประเมินผลในด้านต่างๆ

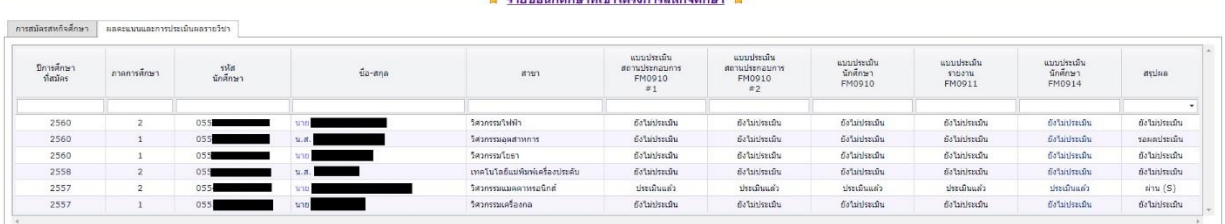

3. ตารางดังกล่าวสามารถดูสถานะได้อย่างเดียวเท่านั้น

**คู่มือการใช้งานระบบสหกิจศึกษาฯ (ส าหรับอาจารย์)**

### **การเข้าสู่หน้าเว็บ (ผ่านหน้าเว็บมหาวิทยาลัย)**

1. เข้าจากทางหน้าเว็บ <http://www.rmutp.ac.th/>

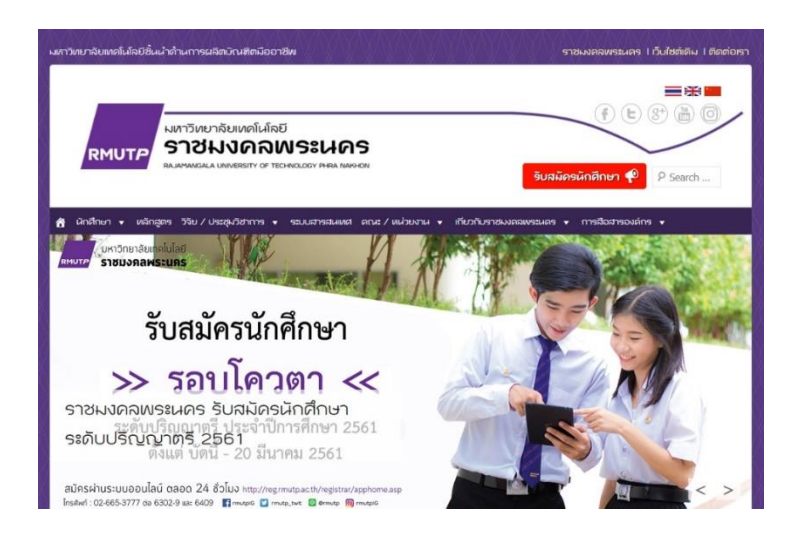

2. เลือก "ระบบสารสนเทศ"

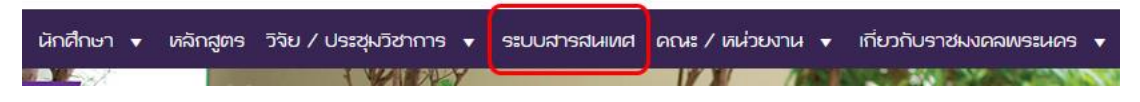

3. ไปยังหน้าระบบสารสนเทศ

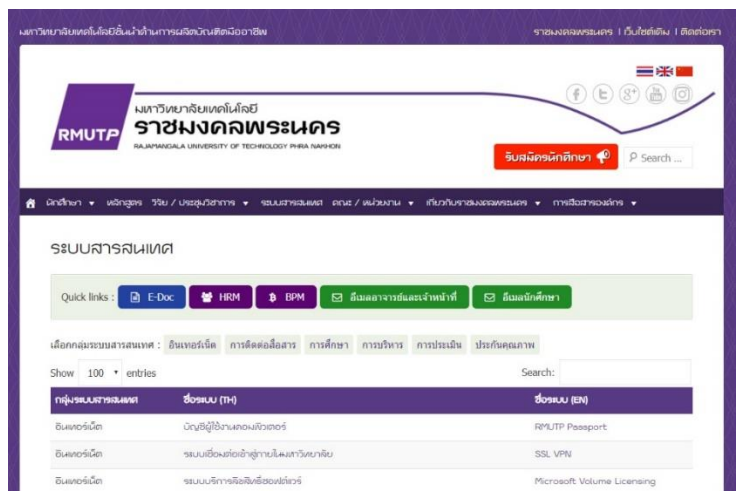

4. เลือก ["ระบบงานสารสนเทศสหกิจนักศึกษา"](http://203.158.144.140/coop)

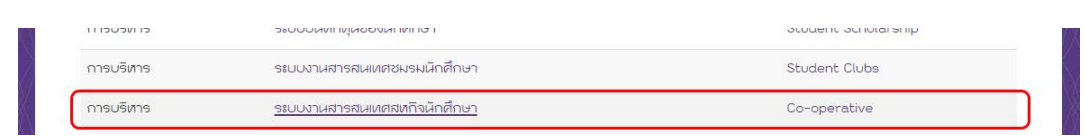

5. ไปยังระบบสหกิจศึกษา

\*\*\*\*\*\*\*\*\*\*\*\*\*\*\*\*\*\*\*\*\*\*\*\*\*\*\*\*\*\*\*\*\*\*\*\*\*\*\*\*\*\*\*\*\*\*\*\*\*\*\*\*\*\*\*\*\*\*\*\*\*\*\*\*\*\*\*\*\*\*\*\*\*\*\*

### **การเข้าสู่ระบบ**

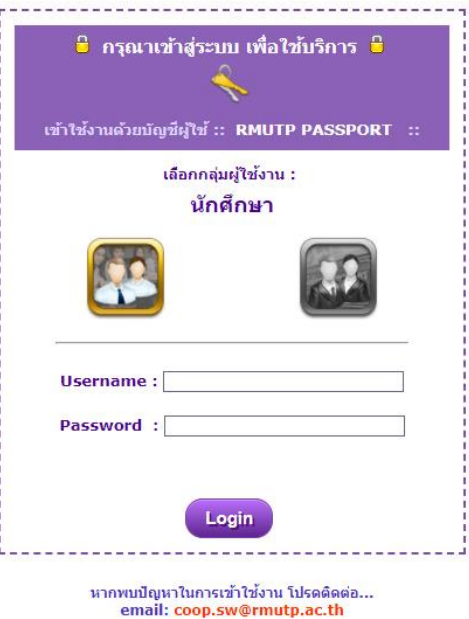

1. เลือกกลุ่มผู้ใช้งาน โดยคลิกที่ไอคอน ซึ่งแยกเป็นโหมดสำหรับนักศึกษา และโหมดสำหรับอาจารย์และ เจ้าหน้าที่งานสหกิจ (กรณีอาจารย์ให้เลือกโหมดทางขวามือ)

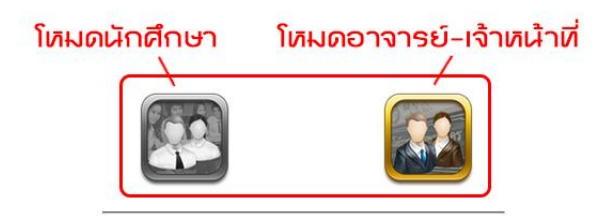

2. ใส่ Username และ Password (RMUTP PASSPORT: http://www.rmutp.ac.th/rmutppassport/)

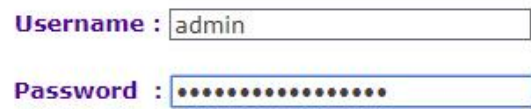

3. จากนั้นให้กดปุ่ม Login เพื่อเข้าสู่ระบบ

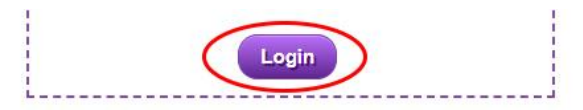

- 4. หาก Login สำเร็จ ระบบจะนำเข้าสู่หน้าหลักของผู้ใช้งานแต่ละประเภท
- 5. แต่หาก Login ไม่สำเร็จ อาจมีสาเหตุจาก...
	- กรอก Username หรือ Password ผิด
	- เลือกโหมดการใช้งานผิดประเภท
	- ปัญหาอื่นๆ นอกเหนือจาก 2 กรณีข้างต้น ให้ทำการติดต่อผู้ดูแลระบบตาม email ที่ระบุไว้

 **ผังงานระบบ ส าหรับกลุ่มผู้ใช้ "อาจารย์นิเทศ"**

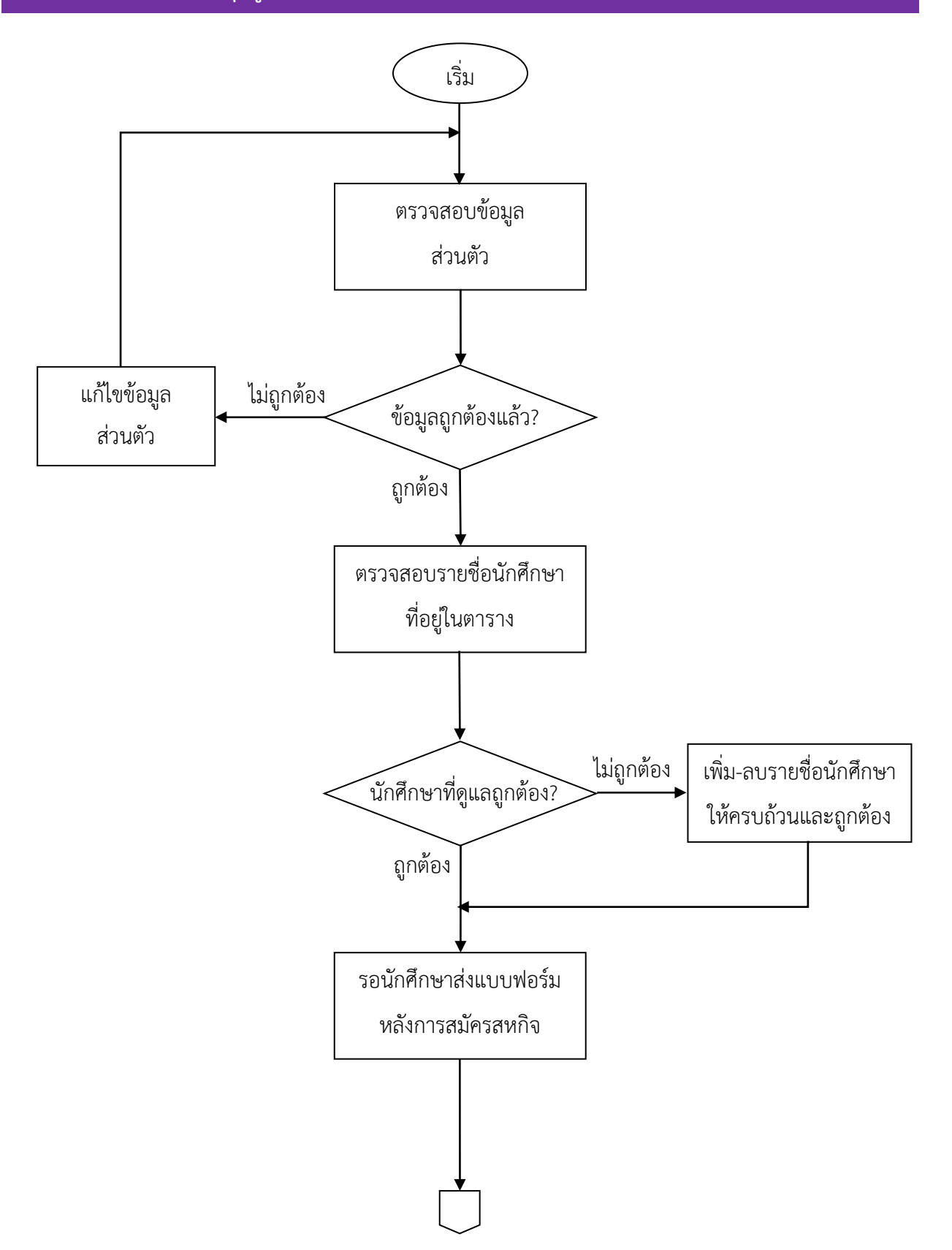

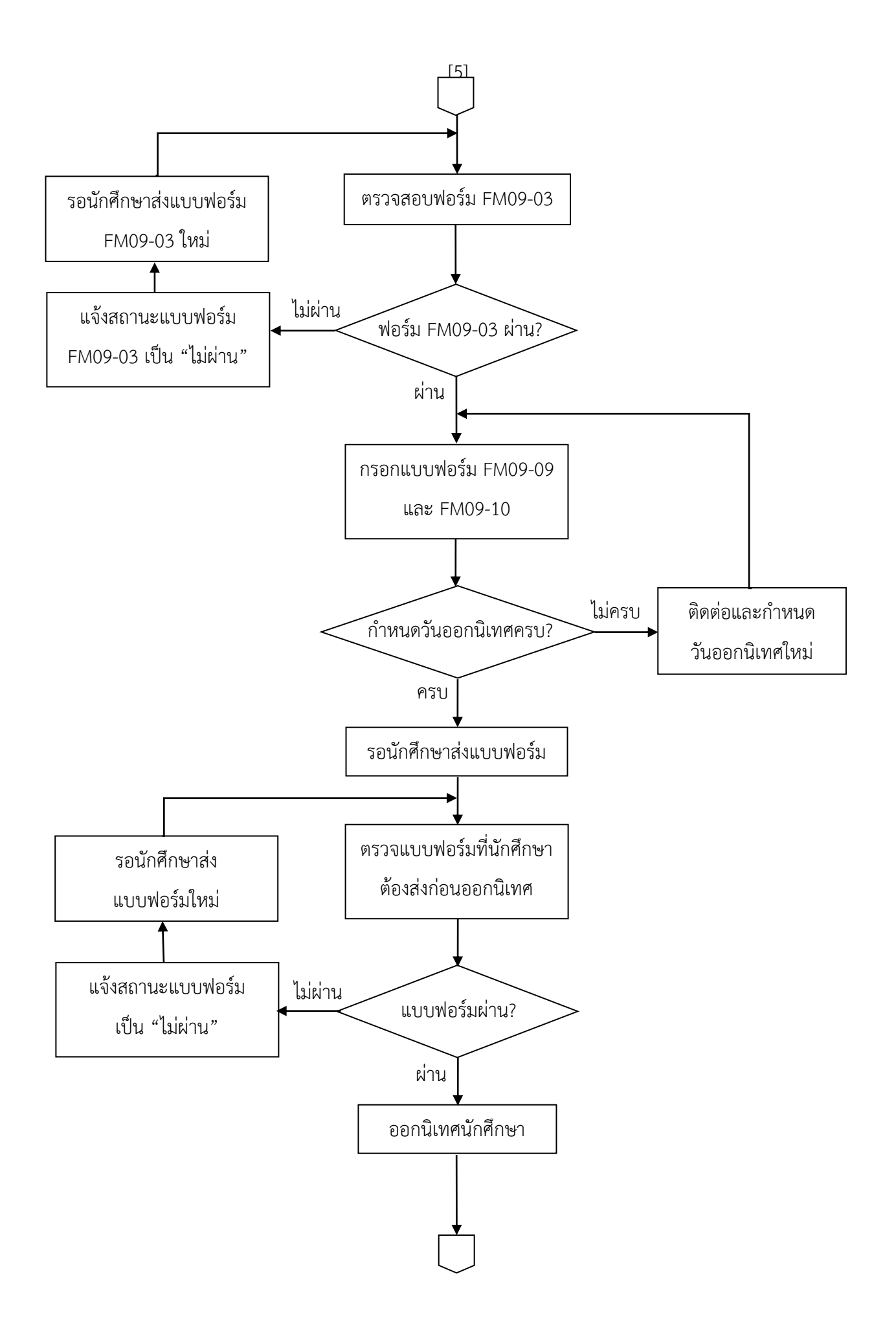

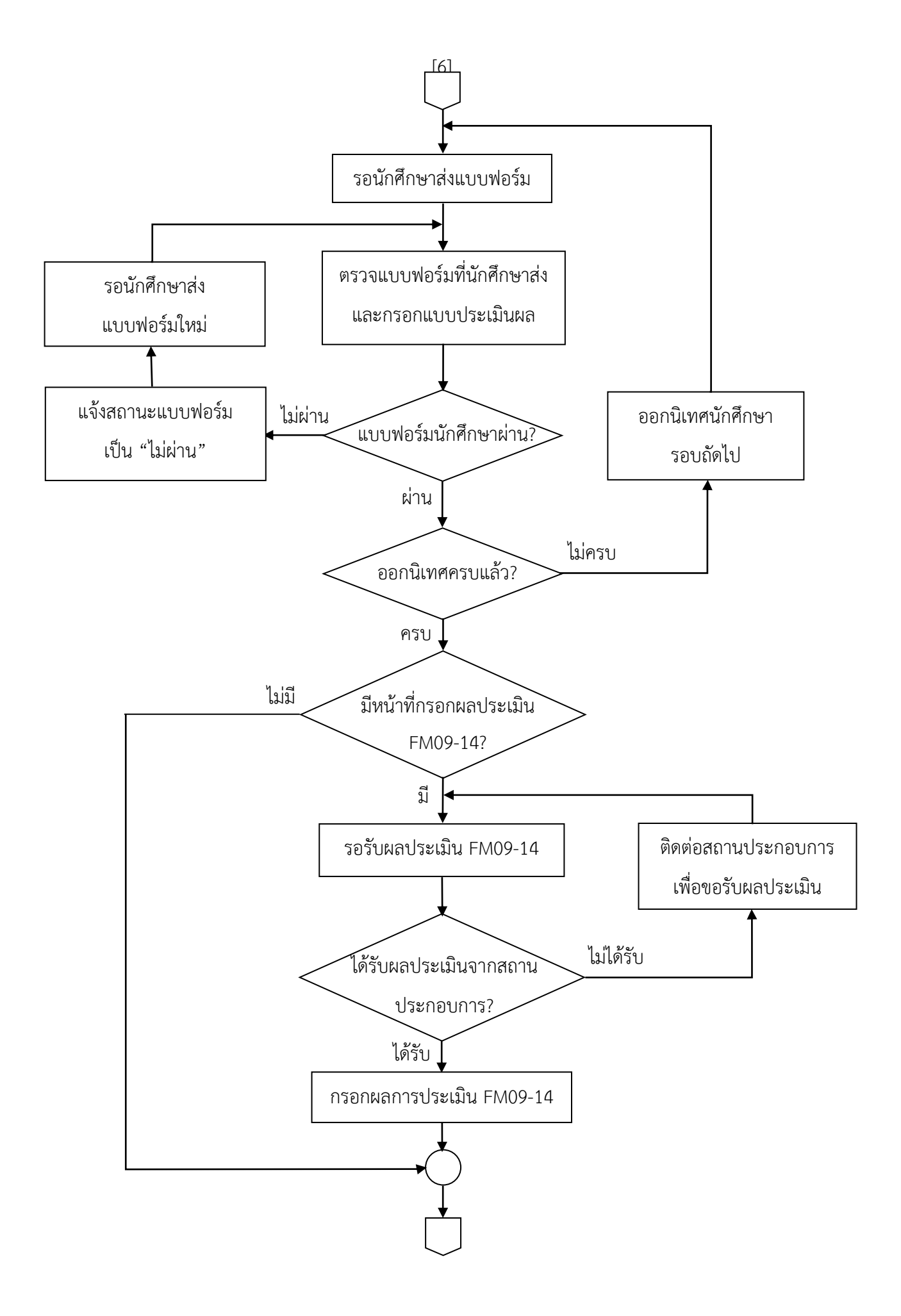

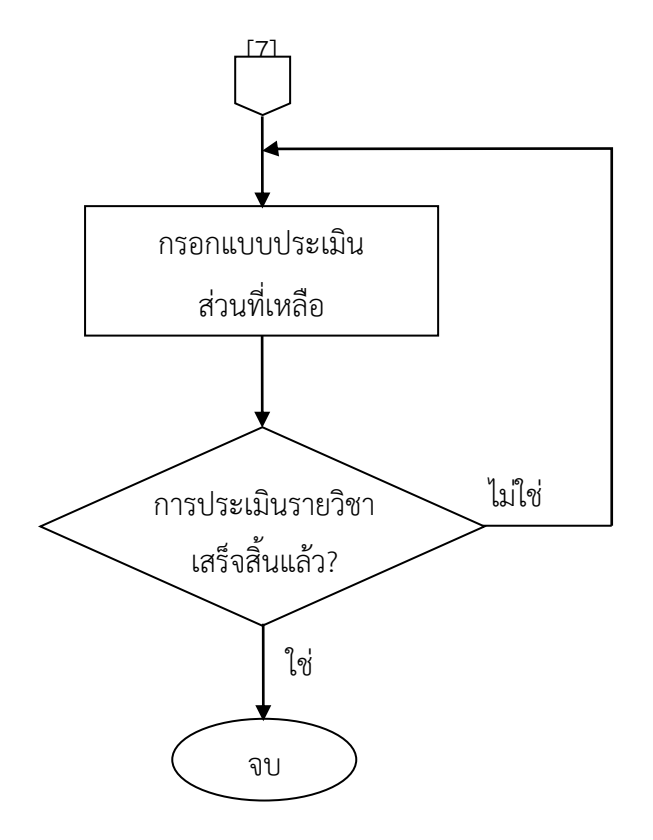

## **การใช้งานในกลุ่มผู้ใช้ "อาจารย์นิเทศ"**

#### หน้าหลักของกลุ่มผู้ใช้ "อาจารย์นิเทศ"

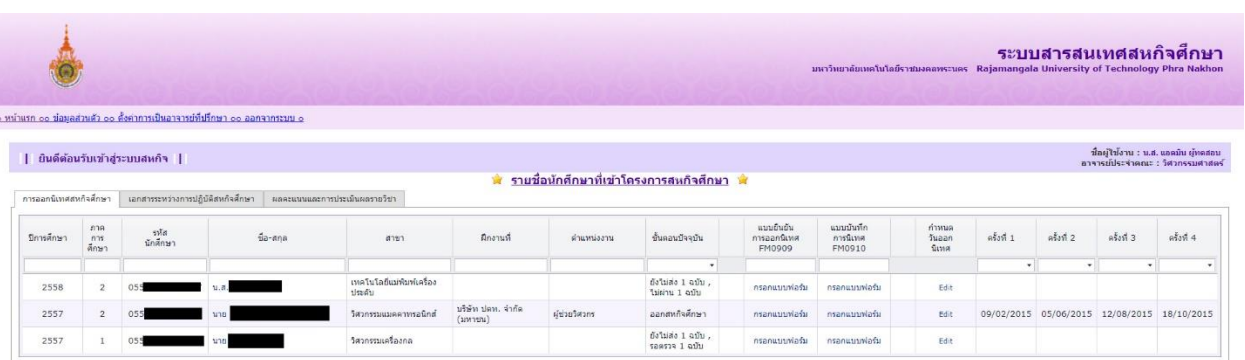

- แสดงรายชื่อและข้อมูลของนักศึกษาสหกิจศึกษาที่อยู่ในความดูแลของอาจารย์นิเทศแต่ละท่าน
- แสดงข้อมูลเกี่ยวกับแบบฟอร์มงานสหกิจศึกษาที่นักศึกษาเคยกรอกรายละเอียด
- แสดงข้อมูลเกี่ยวกับแบบประเมินต่างๆที่ใช้ประเมินผลนักศึกษา (กดดูที่แถบด้านบนได้)

\*\*\*\*\*\*\*\*\*\*\*\*\*\*\*\*\*\*\*\*\*\*\*\*\*\*\*\*\*\*\*\*\*\*\*\*\*\*\*\*\*\*\*\*\*\*\*\*\*\*\*\*\*\*\*\*\*\*\*\*\*\*\*\*\*\*\*\*\*\*\*\*\*\*\*

#### **การแก้ไขข้อมูลส่วนตัว**

- 1. จากหน้าหลัก ให้ไปกดที่ "ข้อมูลส่วนตัว"
- 2. จะไปยังหน้าสำหรับแก้ไขข้อมูลสส่วนตัว

#### ี่ชิ้ แก้ไขข้อมูลส่วนตัว พิ

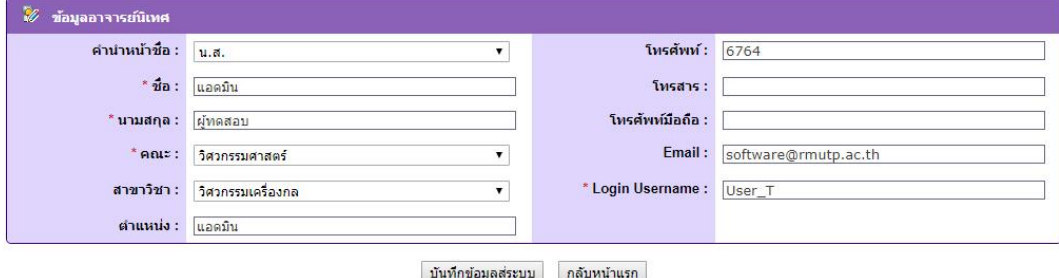

3. ให้ทำการตรวจสอบและแก้ไขข้อมูลที่ต้องการ

\*\*\*\*\*\*\*\*\*\*\*\*\*\*\*\*\*\*\*\*\*\*\*\*\*\*\*\*\*\*\*\*\*\*\*\*\*\*\*\*\*\*\*\*\*\*\*\*\*\*\*\*\*\*\*\*\*\*\*\*\*\*\*\*\*\*\*\*\*\*\*\*\*\*\*

#### **การเพิ่ม-ลบนักศึกษาในความดูแล**

- 1. จากหน้าหลัก ให้ไปกดที่ "ตั้งค่าการเป็นอาจารย์ที่ปรึกษา"
- 2. จะไปยังหน้าการตั้งค่าดังนี้

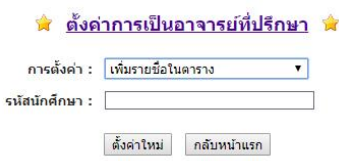

- 3. ที่แถบการตั้งค่า ให้เลือกการปรับตั้งค่า "เพิ่มรายชื่อในตาราง" หรือ "ลบรายชื่อในตาราง"
- 4. กรอกรหัสนักศึกษาที่ต้องการเพิ่มหรือลด
- 5. กดปุ่ม "ตั้งค่าใหม่" ระบบจะทำการแก้ไขค่าอาจารย์ที่ปรึกษาของนักศึกษาให้ใหม่
- 6. กดปุ่มย้อนกลับเพื่อกลับไปตรวจสอบรายชื่อนักศึกษา

\*\*\*\*\*\*\*\*\*\*\*\*\*\*\*\*\*\*\*\*\*\*\*\*\*\*\*\*\*\*\*\*\*\*\*\*\*\*\*\*\*\*\*\*\*\*\*\*\*\*\*\*\*\*\*\*\*\*\*\*\*\*\*\*\*\*\*\*\*\*\*\*\*\*\*

#### **การดูรายละเอียดข้อมูลนักศึกษา**

- 1. จากหน้าหลัก จะแสดงรายชื่อนักศึกษา ให้ทำการค้นหานักศึกษาจากรายชื่อในตาราง
- 2. เมื่อพบรายชื่อนักศึกษาที่ต้องการดูข้อมูล ให้กดคลิกที่ชื่อ
- 3. ระบบจะแสดงข้อมูลส่วนตัวเกี่ยวกับนักศึกษา และ รายละเอียดเกี่ยวกับการสมัครสหกิจศึกษา

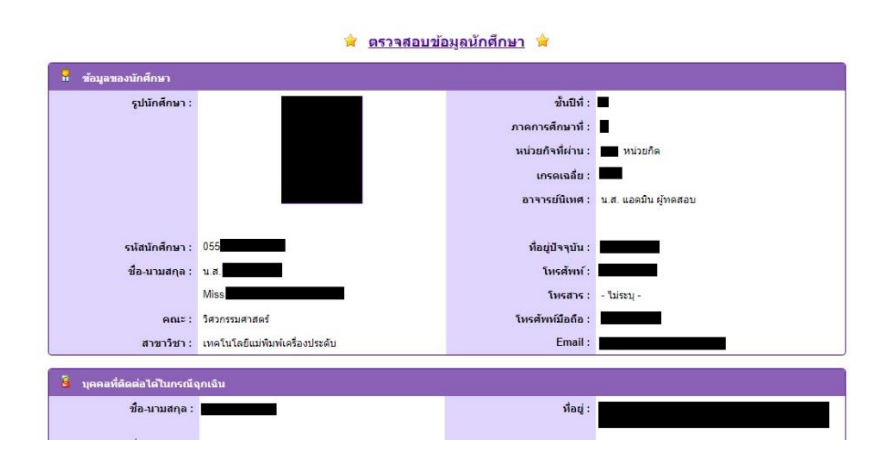

\*\*\*\*\*\*\*\*\*\*\*\*\*\*\*\*\*\*\*\*\*\*\*\*\*\*\*\*\*\*\*\*\*\*\*\*\*\*\*\*\*\*\*\*\*\*\*\*\*\*\*\*\*\*\*\*\*\*\*\*\*\*\*\*\*\*\*\*\*\*\*\*\*\*\*

#### **การตรวจแบบฟอร์มนักศึกษา-แบบประเมิน**

- 1. จากหน้าหลัก ในแถบ "เอกสารระหว่างการปฏิบัติสหกิจศึกษา"
- 2. ให้ไปกดที่ลิงก์แสดงสถานะการส่งเอกสาร ตามคอลัมน์แบบฟอร์มต่างๆ บนรายชื่อนักศึกษาที่ต้องการ
- 3. ระบบจะพาไปยังหน้าแบบฟอร์ม

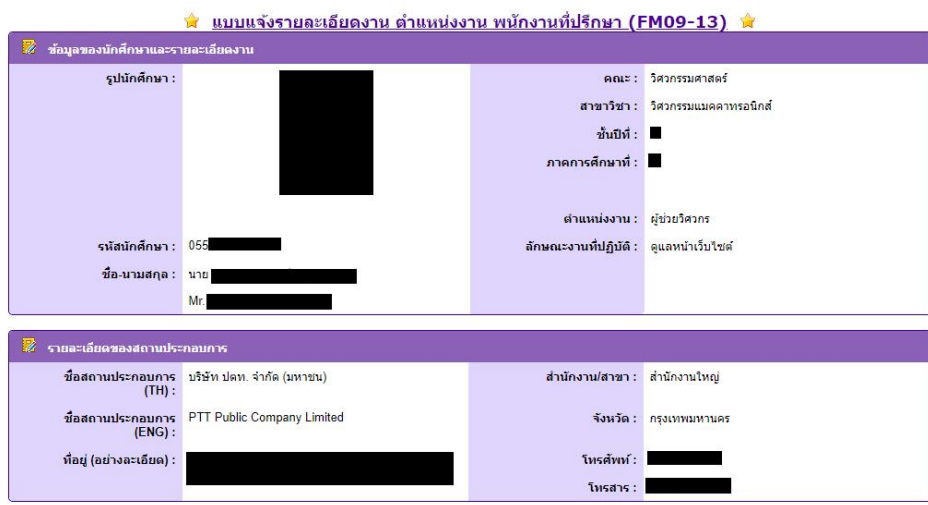

- 4. สามารถอ่านรายละเอียดต่างๆของแบบฟอร์ม
- 5. สามารถตรวจแบบฟอร์มได้ว่าผ่านหรือไม่ จากนั้นให้ทำการกดบันทึกค่า ซึ่งค่าการตรวจแบบฟอร์ม ดังกล่าวจะแจ้งกลับไปยังนักศึกษาด้วย
- 6. หมายเหตุการอ่านแบบฟอร์ม จะสามารถเข้ามากรอกรายละเอียดได้เฉพาะแบบฟอร์มที่นักศึกษาส่งแล้ว

\*\*\*\*\*\*\*\*\*\*\*\*\*\*\*\*\*\*\*\*\*\*\*\*\*\*\*\*\*\*\*\*\*\*\*\*\*\*\*\*\*\*\*\*\*\*\*\*\*\*\*\*\*\*\*\*\*\*\*\*\*\*\*\*\*\*\*\*\*\*\*\*\*\*\*

#### **การกรอกแบบยืนยันการออกนิเทศ-แบบบันทึกการนิเทศ**

- 1. จากหน้าหลัก ในแถบ "การออกนิเทศสหกิจศึกษา"
- 2. ให้ไปกดที่ลิงก์ "กรอกรายละเอียด" ในคอลัมน์แบบยืนยัน บนรายชื่อนักศึกษาที่ต้องการ
- 3. ระบบจะพาไปยังหน้าแบบฟอร์ม

ี่≭ิ่ แบบยืนยันการนิเทศนักศึกษา (FM09-09) นิ่

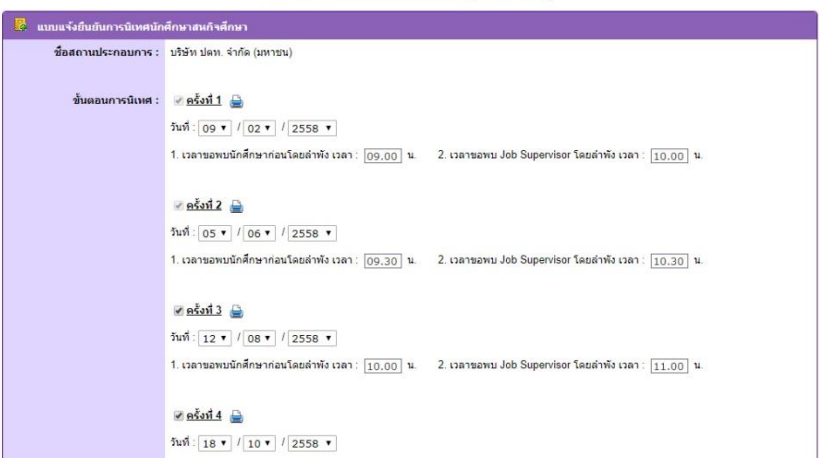

ีนิ แบบบันทึกและแจ้งการออกนิเทศสหกิจศึกษา (FM09-10) นิ

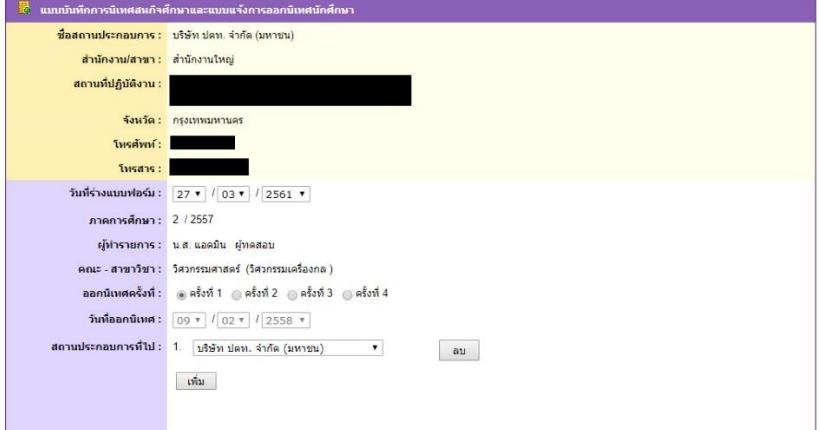

- 4. กรอกรายละเอียดแบบฟอร์ม จากนั้นให้ทำการบันทึกค่า
- 5. สามารถกดพิมพ์แบบฟอร์มได้(ต้องกดบันทึกค่าก่อน)
- 6. <u>หมายเหตุ</u> การกรอกรายละเอียดแบบฟอร์มทั้งสอง จะสามารถเข้ามากรอกรายละเอียดได้เมื่อนักศึกษาทำ การสมัครงานสหกิจและได้รับการตอบรับจากสถานประกอบการแล้วเท่านั้น

\*\*\*\*\*\*\*\*\*\*\*\*\*\*\*\*\*\*\*\*\*\*\*\*\*\*\*\*\*\*\*\*\*\*\*\*\*\*\*\*\*\*\*\*\*\*\*\*\*\*\*\*\*\*\*\*\*\*\*\*\*\*\*\*\*\*\*\*\*\*\*\*\*\*\*

#### **การนัดเวลาออกสหกิจศึกษา**

- 1. จากหน้าหลัก ให้ไปกดที่ Edit
- 2. จะขึ้นแถบแก้ไขวันนัดการออกสหกิจศึกษาเพิ่มที่ตัวตาราง

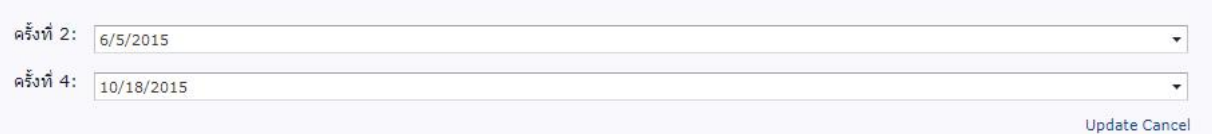

- 3. เลือกวันที่ต้องการนัด (ตั้งค่าได้สูงสุด 4 ครั้ง)
- 4. กด update เพื่อบันทึกค่า

\*\*\*\*\*\*\*\*\*\*\*\*\*\*\*\*\*\*\*\*\*\*\*\*\*\*\*\*\*\*\*\*\*\*\*\*\*\*\*\*\*\*\*\*\*\*\*\*\*\*\*\*\*\*\*\*\*\*\*\*\*\*\*\*\*\*\*\*\*\*\*\*\*\*\*

#### **การท าแบบประเมินนักศึกษา-แบบประเมินรายงาน**

- 1. จากหน้าหลัก ในแถบ "ผลคะแนนและการประเมินผลรายวิชา"
- 2. ให้ไปกดที่ลิงก์แสดงสถานะการแบบประเมิน บนรายชื่อนักศึกษาที่ต้องการ
- 3. ระบบจพพาไปยังหน้าแบบประเมิน

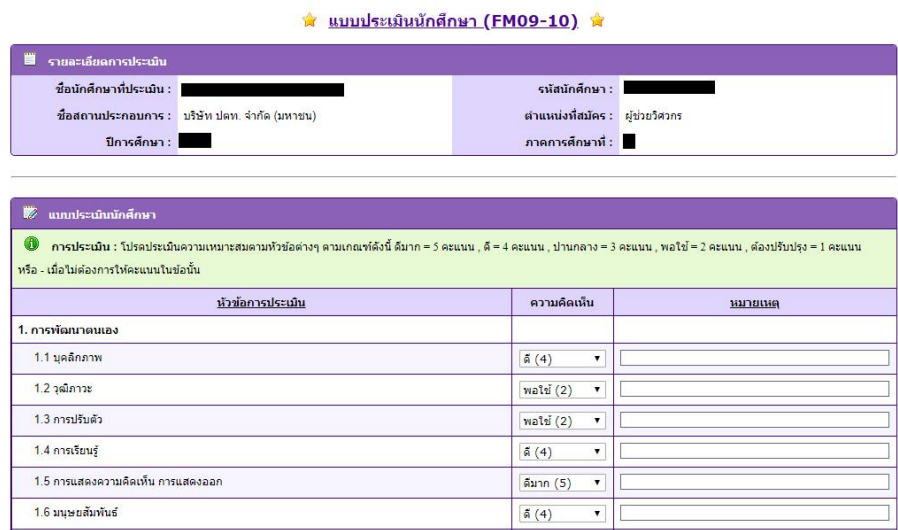

- 4. ทำการกรอกแบบประเมิน คะแนนจะถูกคำนวนโดยอัตโนมัติ
- 5. กดบันทึกค่า เพื่อบันทึกคะแนนเข้าสู่ระบบ
- 6. เมื่อกรอกแบบประเมินครบ ระบบจะทำการคำนวนคะแนนและตัดสินผลรายวิชาให้ทันที และแสดงผลไว้ ที่หน้ารวมในแถบ "ผลคะแนนและการประเมินผลรายวิชา"

\*\*\*\*\*\*\*\*\*\*\*\*\*\*\*\*\*\*\*\*\*\*\*\*\*\*\*\*\*\*\*\*\*\*\*\*\*\*\*\*\*\*\*\*\*\*\*\*\*\*\*\*\*\*\*\*\*\*\*\*\*\*\*\*\*\*\*\*\*\*\*\*\*\*\*